### **WorkCentre® 7425/7428/7435**

Gyors ismertető Stručná uživatelská příručka Skrócona instrukcja obsługi Petit guide d'utilisation

701P48461

Copyright © 2009 Xerox Corporation. Minden jog fenntartva. A nem közölt jogokra az Egyesült Államok szerzői jogokra vonatkozó törvénye érvényes. Ennek a kiadványnak a tartalma semmilyen formában nem reprodukálható a Xerox Corporation engedélye nélkül.

A szerzői jogvédelem a védett anyag és információ minden formájára és tartalmára kiterjed a jelenlegi és elkövetkezendő törvény és jog szerint, ide értve korlátozás nélkül a képernyőn megjelenő, a szoftverprogramok által létrehozott anyagokat, úgymint stílusokat, sablonokat, ikonokat, képernyő kijelzéseket, megjelenítéseket stb.

A Xerox®, CentreWare®, WorkCentre®, PrintingScout® és a Walk-Up® a Xerox Corporation Egyesült Államokban és/vagy más országokban bejegyzett védjegye.

Az ENERGY STAR<sup>®</sup> partnereként a Xerox Corporation megállapítja, hogy a termék megfelel az ENERGY STAR gazdaságos energiafelhasználásra vonatkozó irányelveinek. Az ENERGY STAR név és embléma bejegyzett amerikai márka.

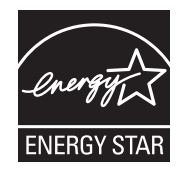

# **Tartalom**

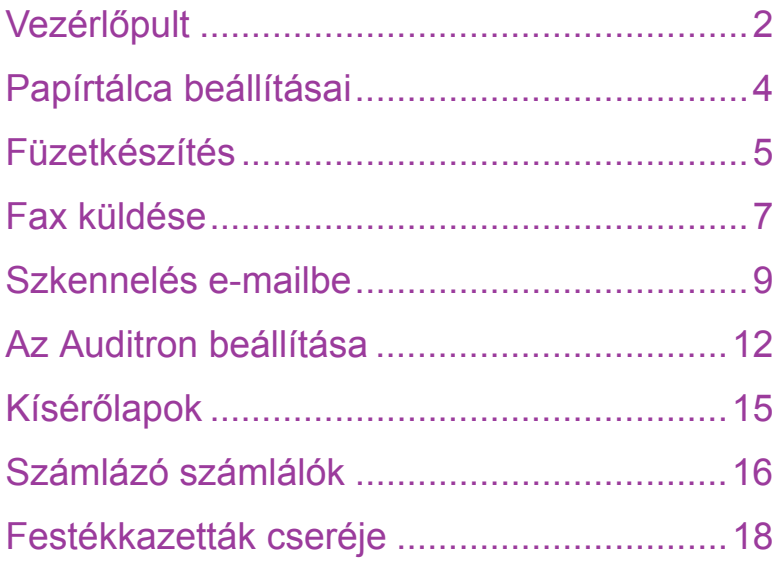

## <span id="page-3-0"></span>Vezérlőpult

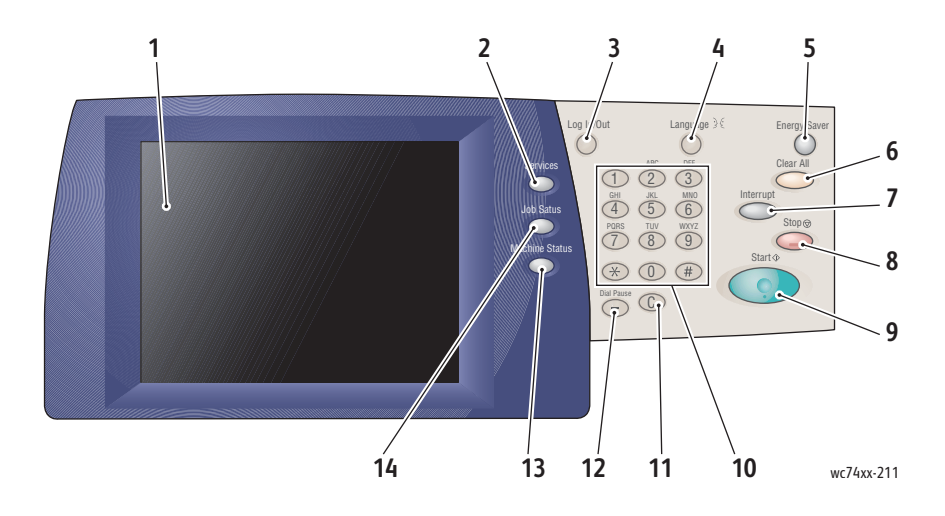

### **1. Érintőképernyő**

Információkat jelenít meg, és hozzáférést biztosít a nyomtató funkcióihoz.

### **2. Szolgáltatások gomb**

A munka beállítási lehetőségeit jeleníti meg az érintőképernyőn.

#### **3. Be- és kijelentkezés**

Jelszóval védett hozzáférést biztosít a(z) nyomtató alapértelmezett beállításaihoz.

### **4. Nyelv**

Megváltoztatja a vezérlőpult nyelvét.

### **5. Energiatakarékos gomb**

Érintse meg, ha törölni szeretné az alacsony energiafelvételi üzemmódot. Ha a nyomtató normál üzemmódban van, a gomb megnyomására belép az alacsony energiafelvételi üzemmódba.

### **6. Mindent töröl**

Egyszer megnyomva visszaállítja az alapértelmezett beállításokat, és megjeleníti az aktuális kiválasztás első képernyőjét. Kétszer megnyomva az összes beállítást visszaállítja az alapértelmezett értékekre.

### **7. Megszakítás**

Ideiglenesen félbeszakítja az aktuális másolási munkát, hogy lefuthasson egy magasabb prioritású munka.

### **8. Leállítás**

Ideiglenesen félbeszakítja az aktuális munkát. Az érintőképernyőn megjelenő üzenetet követve törölheti vagy folytathatja a munkáját.

### **9. Indítás**

Elindítja a munkát.

### **10. Alfanumerikus billentyűzet**

**11. C**

Törli a számértékeket vagy az utoljára beírt karaktert.

### **12. Tárcsázási szünet**

Szünetet iktat be a telefonszám tárcsázásába fax továbbításakor.

### **13. Gépállapot gomb**

A(z) nyomtató aktuális állapotát jeleníti meg az érintőképernyőn.

### **14. Munkaállapot gomb**

A munka állapotával kapcsolatos adatokat jeleníti meg az érintőképernyőn.

## <span id="page-5-0"></span>Papírtálca beállításai

Két szabványos és több választható papírtálca áll rendelkezésére, amelyek többféle típusú és méretű papírt támogatnak. Mindkét szabványos tálca 60 –256 g/m2 súlyú papírt támogat. Az 1. tálca szabványos A5 – A3/11"x17" méretű papírokat támogat. Az 5. tálca (kézitálca) egyéni és szabványos, legfeljebb SRA3/12"x19" méretű papírokat támogat.

Ha kinyitja a papírtálcát, a nyomtató feltételezi, hogy több papírt szeretne betölteni. A nyomtató érintőképernyőjén megjelenik a papír jóváhagyását kérő ablak. Ha más típusú papírt tölt be, mint a tálca eddigi tartalma volt, megváltoztathatja a papír beállításait. A papírméret és -típus megváltoztatásához érintse meg a **Beállítások változtatása** elemet. Érintse meg a **Jóváhagyás** pontot, ha azonos típusú papírból tölt be újabb adagot.

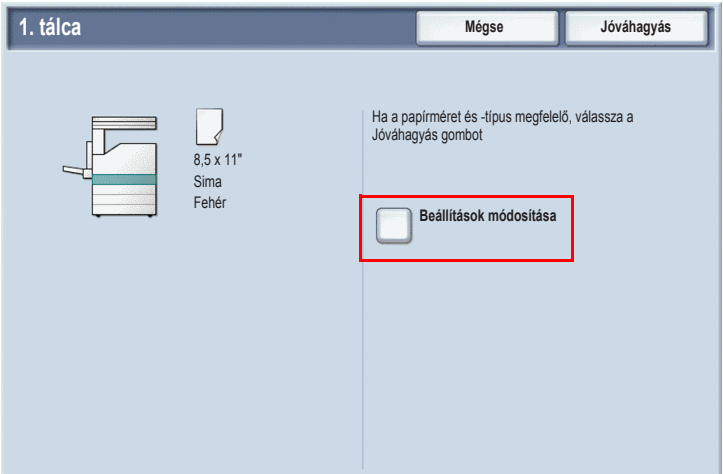

Megjegyzés: Mielőtt papírt helyezne a tálcába, pörgesse át a papírköteget a szélénél fogva. Ezzel csökkenti a papírelakadás lehetőségét.

## <span id="page-6-0"></span>Füzetkészítés

A másolatok füzet formájában is kinyomtathatók. Az eredeti képek mérete olyan méretűre lesz kicsinyítve, hogy az egyes lapokra elférjen két-két kép. A lapokat ezután összehajtogathatja, és füzetté tűzheti össze. Füzet egy- vagy kétoldalas eredetikből is készülhet.

Noha a dokuüvegre helyezett eredetikből is készülhet füzet, a dokuadagolóba helyezett eredetik másolása sokkal egyszerűbb.

- 1. A nyomtató érintőképernyőjén érintse meg a **Másolás** gombot.
- 2. Válasszon ki egy fekvő tájolású papírt tartalmazó tálcát.
- 3. Érintse meg a **Kimenet formátuma** fület, majd a **Füzetkészítés** gombot.

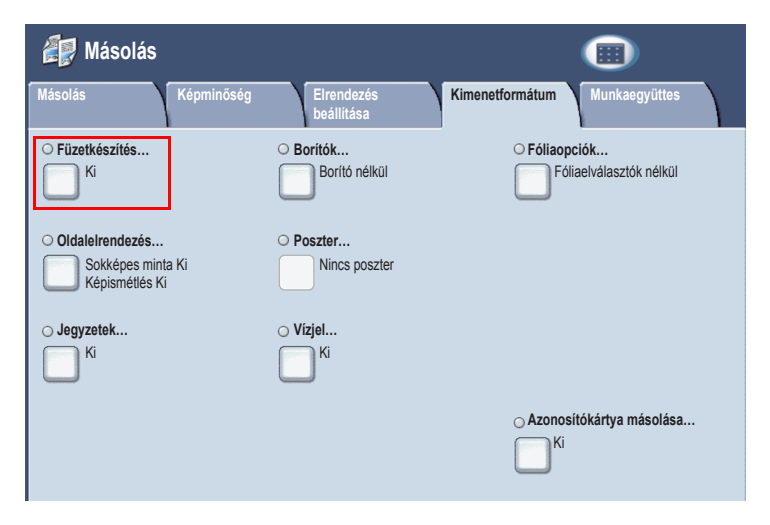

4. Érintse meg a **Be** gombot.

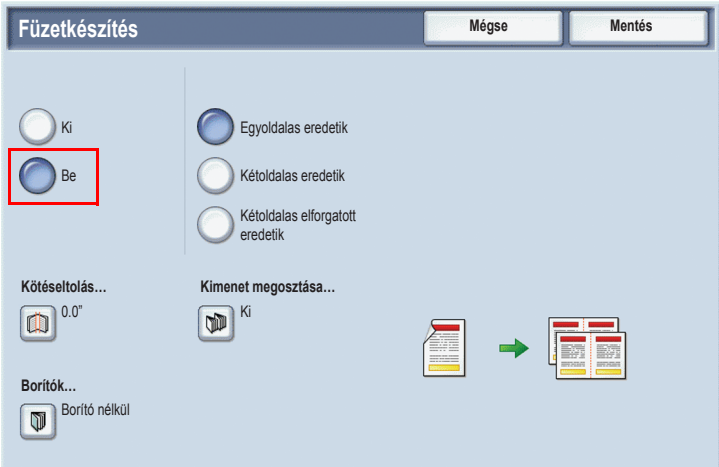

- 5. Érintse meg az **Egyoldalas eredetik**, **Kétoldalas eredetik** vagy a **Kétoldalas elforgatott eredetik** lehetőséget.
- 6. Az összes beállítás elvégzése után érintse meg a **Mentés** gombot. A nyomtató a másolást megelőzően beszkenneli az összes eredetit.

Füzetkészítésnél tartson szem előtt két dolgot:

- A füzetkészítés képernyői megnyitása előtt mindig válasszon egy fekvő tájolású papírt tartalmazó tálcát.
- Az eredetiket mindig úgy töltse be, hogy a hosszabb élük balra nézzen.

## <span id="page-8-0"></span>Fax küldése

- 1. Töltse be a dokumentumot.
	- **Dokuüveg**: Helyezze a dokumentum első oldalát nyomtatott oldalával lefelé a dokuüvegre úgy, hogy az oldal felső része a dokuüveg bal hátsó sarka felé irányuljon.
	- **Dokuadagoló**: Vegye le a lapokról a tűző- vagy gemkapcsokat, majd helyezze őket a dokuadagolóba írással felfelé úgy, hogy elsőként a bal oldaluk kerüljön a dokuadagolóba.
- 2. A(z) nyomtató vezérlőpultján nyomja meg a **Szolgáltatások** gombot.
- 3. Érintse meg a **Fax** ikont. Szükség esetén adja meg a felhasználó nevét és jelszavát

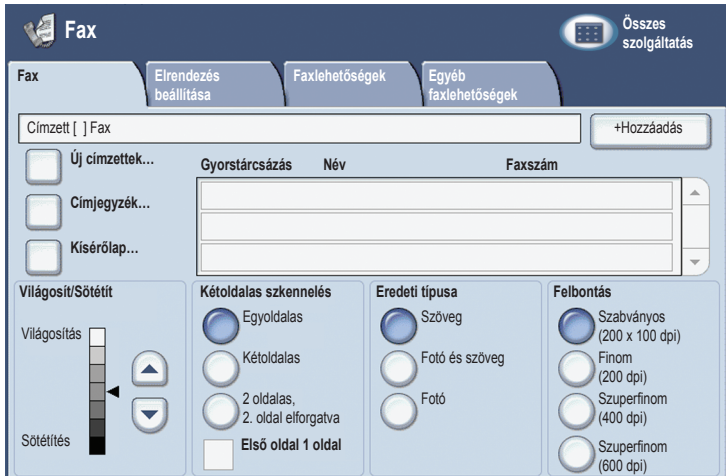

- 4. Adja meg:
	- A faxszámot (telefonszámot) a billentyűzeten.
	- Vagy érintse meg a **Címjegyzék** ikont, és válasszon ki egyet a címjegyzékből az előzőekben használt faxszámok közül.
- 5. Érintse meg a **Hozzáadás** gombot.
- 6. További címzettek hozzáadásához ismételje meg a 4. és 5. lépést.
- 7. Szükség esetén válassza a faxlehetőségeket.
- 8. Nyomja meg a zöld **Start** gombot.
	- Ha több címzett van kiválasztva, a **Címzettek újbóli jóváhagyása** ablakban érintse meg az **Igen** vagy **Nem** gombot.
	- A dokuüvegről történő szkennelésnél válassza az **Eredeti mérete** lehetőséget, majd nyomja meg újra a zöld **Start** gombot.

A(z) nyomtató beszkenneli az összes oldalt, majd elküldi a dokumentumot.

- 9. Több dokumentum faxolásakor a szkennelés közben érintse meg a **Következő eredeti** gombot, majd töltse be a következő faxolni kívánt dokumentumot.
	- a. Nyomja meg a zöld **Start** gombot, vagy érintse meg az érintőképernyő **Start** gombját.
	- b. A dokuüvegről történő szkennelésnél válassza az **Eredeti mérete** lehetőséget, majd nyomja meg újra a zöld **Start** gombot.
	- c. Az utolsó oldal beszkennelése után küldje el a faxot az **Utolsó eredeti** gomb megérintésével.

Megjegyzés: Ha szünetet szeretne beiktatni a faxszámba, adja meg a faxszámot a numerikus billentyűzet segítségével, és nyomja meg a **Tárcsázási szünet** gombot ott, ahol szünetet szeretne tartani.

## <span id="page-10-0"></span>Szkennelés e-mailbe

A beszkennelt eredetiket elküldheti e-mail csatolmányaiként.

- 1. A(z) nyomtató vezérlőpultján nyomja meg a **Szolgáltatások** gombot.
- 2. Érintse meg az **E-mail** ikont.

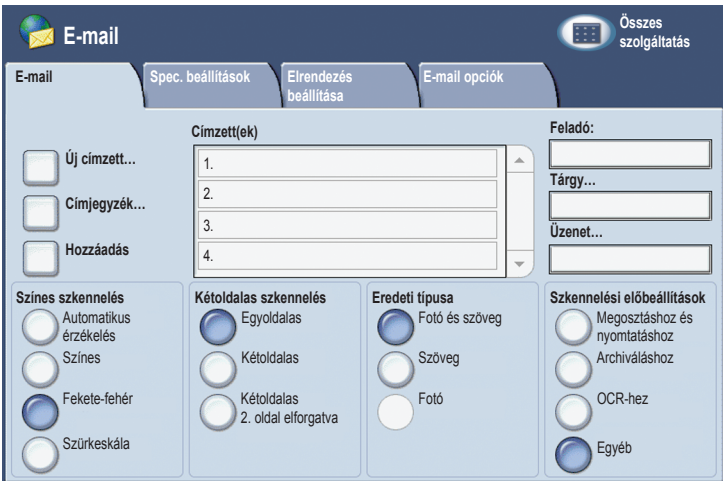

- 3. Az alábbi módszerek valamelyikével adja meg a címzettet:
	- Érintse meg az **Új címzett** gombot: az érintőképernyő billentyűzetén írja be a teljes e-mail címet.
	- Érintse meg a **Címjegyzék** gombot. A nyílgombok segítségével válassza ki a kívánt címjegyzéket. A címjegyzék beállításaitól függően írja be teljesen vagy részben a címzett nevét, majd érintse meg a **Keresés** gombot.
- 4. A **Hozzáadás** gomb megérintésével sorolja be a címzettet a listába.
- 5. További címzettek hozzáadásához ismételje meg a 3-4. lépést. Ha minden címzett a listában van, érintse meg a **Bezárás** gombot.
- 6. Az e-mail tárgya az alapértelmezett beállításnak megfelelően töltődik ki. A tárgy megváltoztatásához érintse meg a **Tárgy** gombot, és a érintőképernyő billentyűzetével írja be az új tárgyat. Ha végzett, érintse meg a **Mentés** gombot.
- 7. Helyezze az eredetit a dokuadagolóba vagy a dokuüvegre, majd nyomja meg a **Start** gombot.
- 8. Szükség szerint válassza ki a kívánt szkennelési lehetőségeket a vezérlőpult alján található négy csoport, a **Színes szkennelés**, **Kétoldalas szkennelés**, **Eredeti típusa** vagy a **Szkennelési előbeállítások** segítségével.

### E-mail opciók beállítása

A sablon beállításait felülírhatja, ezáltal módosíthatja a következő e-mail beállításokat:

- **Fájlnév**
- Fájlformátum
- Válaszcím
- Olvasási igazolás

A Fájlnév vagy a Válaszcím e-mail opciók megváltoztatása:

- 1. A(z) nyomtató vezérlőpultján érintse meg a **Szolgáltatások** gombot.
- 2. Érintse meg az **E-mail** ikont, majd az **E-mail opciók** fület.
- 3. Érintse meg a **Fájlnév** vagy a **Válaszcím** gombot, az érintőképernyő billentyűzete segítségével törölje vagy módosítsa az alapértelmezett szöveget, végül érintse meg a **Mentés** gombot.

A fájlformátum megváltoztatása:

- 1. A(z) nyomtató vezérlőpultján nyomja meg a **Szolgáltatások** gombot.
- 2. Érintse meg az **E-mail** ikont, majd az **E-mail opciók** fület.
- 3. Érintse meg a **Fájlformátum** gombot, válassza ki a kívánt fájltípust, majd érintse meg a **Mentés** gombot.

Olvasási igazolás kérése:

- 1. A(z) nyomtató vezérlőpultján nyomja meg a **Szolgáltatások** gombot.
- 2. Érintse meg az **E-mail** ikont, majd az **E-mail opciók** fület.
- 3. Érintse meg az **Olvasási igazolások**, majd a **Be** gombot.

## <span id="page-13-0"></span>Az Auditron beállítása

Az Auditron lehetővé teszi a számlázási adatok nyomon követését, és vezérli az egyes felhasználók hozzáférését a nyomtató funkcióihoz. Az Auditron mód vezérli a másolási, szkennelési vagy faxolási munkákhoz való hozzáférést. Amikor az Auditron mód engedélyezve van, a felhasználónak a nyomtató használatához ki kell választania a Be- /Kijelentkezés gombot, és meg kell adnia a felhasználói azonosítóját.

Azt tanácsoljuk, hogy az Auditron használatba vétele előtt hozza létre a felhasználói számlákat. Legfeljebb 1000 felhasználói számla alakítható ki. Az Auditron felhasználói fiókok nevének és azonosítóinak különbözniük kell a többi felhasználói fióknévtől és azonosítótól.

A felhasználói számláknak tartalmazniuk kell a felhasználói azonosítót, felhasználónevet, a Funkció-hozzáférést és a számlahatárt.

Megjegyzés: Az Auditron engedélyezéséhez a rendszergazda jelszava szükséges.

1. Nyomja meg a **Be-/Kijelentkezés** gombot, írja be a rendszergazda azonosítóadatait, majd nyomja meg a **Gépállapot** gombot.

2. A nyomtató érintőképernyőjén érintse meg a **Programmód** fület. A következő érintőképernyőn érintse meg a **Számlázás**, majd a **Számlázás típusa** pontot.

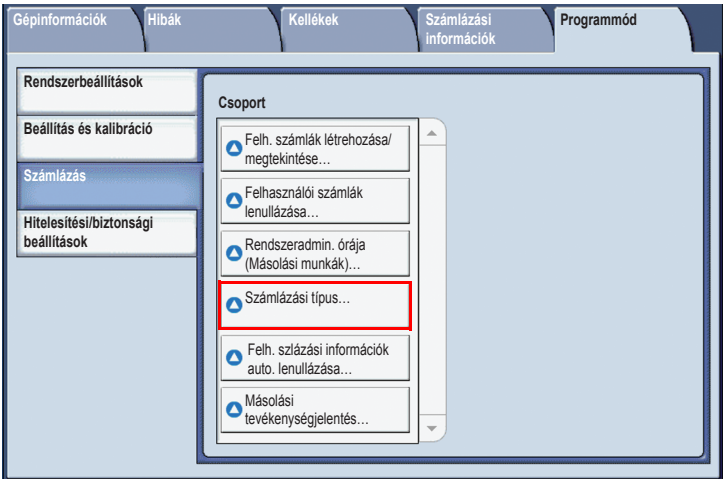

3. A következő képernyőn érintse meg a **Helyi számlázás**, majd a **Mentés** gombot.

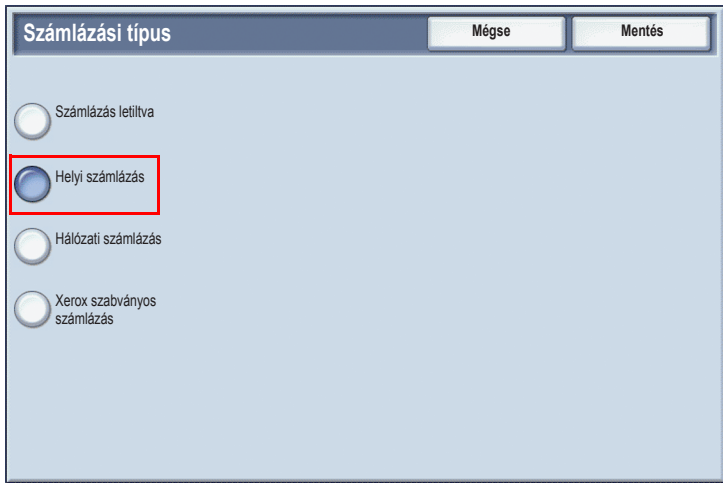

4. Nyomja meg a **Be-/Kijelentkezés** gombot. **A gép újraindítása** képernyőn érintse meg az **Újraindítás most** gombot. A nyomtató újraindul.

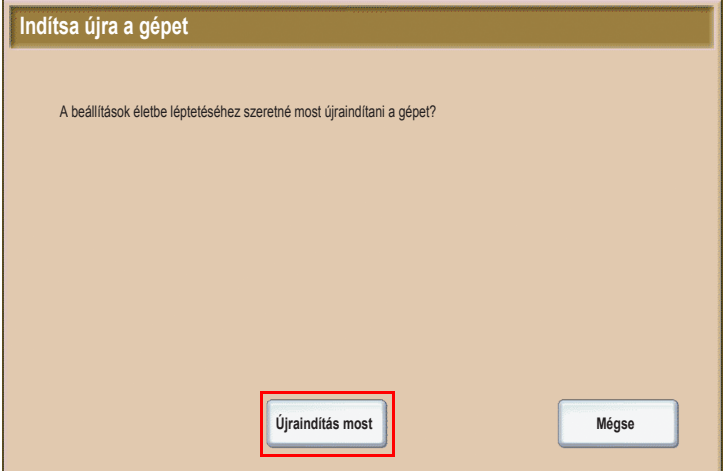

Az Auditron mód ezzel engedélyezve van.

## <span id="page-16-0"></span>Kísérőlapok

A kísérőlap az egyes munkák mellé kinyomtatott adatlap. Tartalmazza a felhasználó nevét, a dátumot és az időpontot, valamint a munka megnevezését.

- 1. Az alkalmazásban kattintson a **Fájl** és a **Nyomtatás** gombra, majd válassza ki a nyomtatót.
- 2. Kattintson a **Tulajdonságok** gombra, majd a **Speciális** fülre.
- 3. A **Speciális tulajdonságok** listán kattintson a **Papír/Kimenet** mellett lévő plusz jelre.
- 4. A **Kísérőlap** ablakban a nyílra kattintva nyissa ki a legördülő listát, és válassza az **Engedélyezve** elemet.
- 5. Kattintson az **OK**, majd újra az **OK** gombra.
- 6. Kattintson a **Nyomtatás** gombra.

Minden nyomtatási munka mellé készül kísérőlap.

## <span id="page-17-0"></span>Számlázó számlálók

A számlázó számlálók képernyő a nyomtató használatával és számlázással kapcsolatos adatokat jelenít meg.

1. Nyomja meg a vezérlőpanel **Gép állapota** gombját.

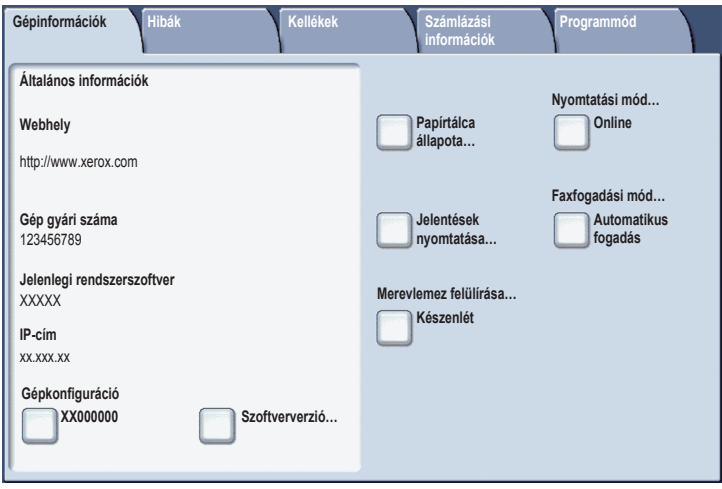

2. A nyomtató érintőképernyőjén érintse meg a **Számlázási adatok** fület. A Számlázási adatok megjelennek a képernyő bal oldalán.

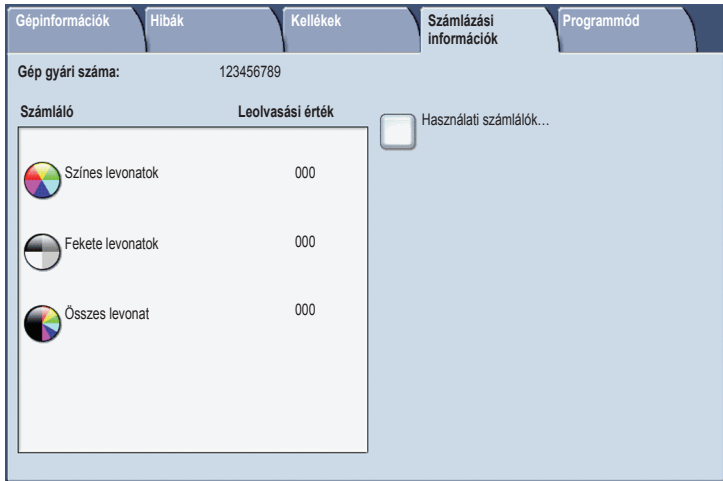

3. Részletesebb adatokat a **Használatszámlálók** megérintésével kaphat.

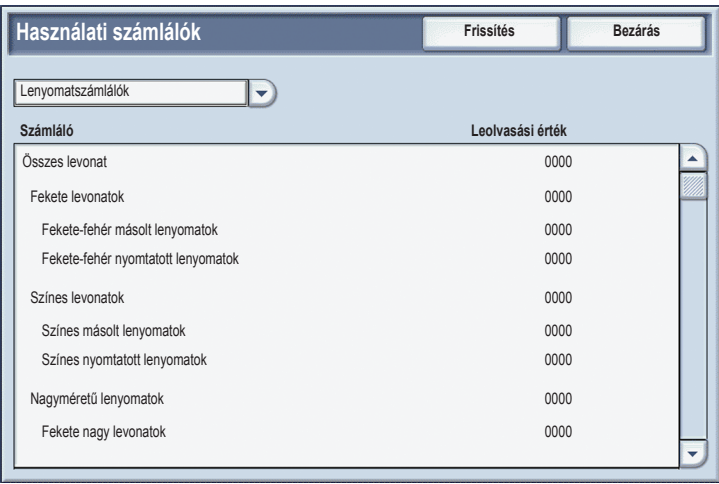

## <span id="page-19-0"></span>Festékkazetták cseréje

A(z) nyomtató üzenetet jelenít meg az érintőképernyőn arról, hogy a festékkazetta cserére szorul.

**Vigyázat:** Ne végezze ezt a műveletet, amíg a(z) nyomtató másol vagy nyomtat.

- 1. Nyissa ki a(z) nyomtató elülső ajtaját.
- 2. Helyezze ujjait a festékkazetta pereme alá, és húzza ki a kazettát a(z) nyomtató gépből.

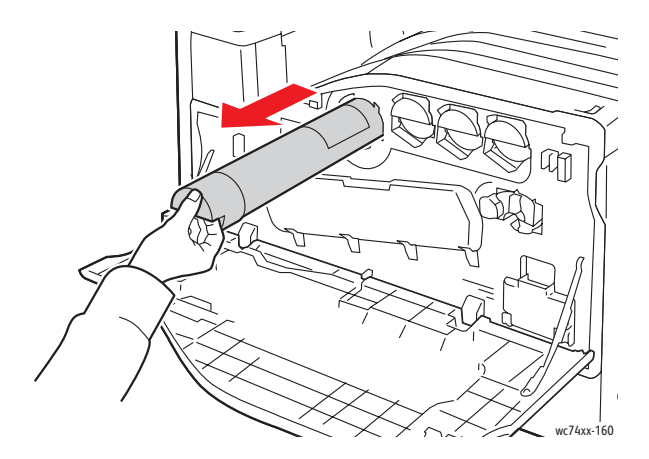

A használt festékkazettát selejtezze le a helyi előírásoknak megfelelően.

3. Vegye ki az új festékkazettát a csomagolásából. A kazettát néhányszor fordítsa felfelé és lefelé, majd döntse meg jobbra és balra.

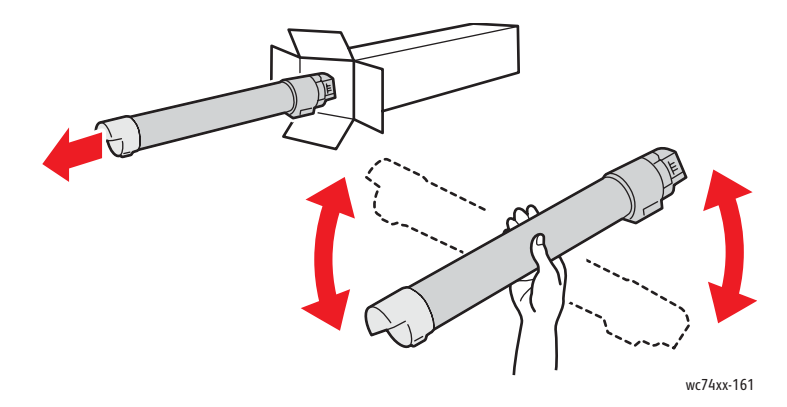

4. Tartsa az új festékkazettát úgy, hogy a nyíl felfelé mutasson, majd lassan nyomja a nyomtatóba elakadásig.

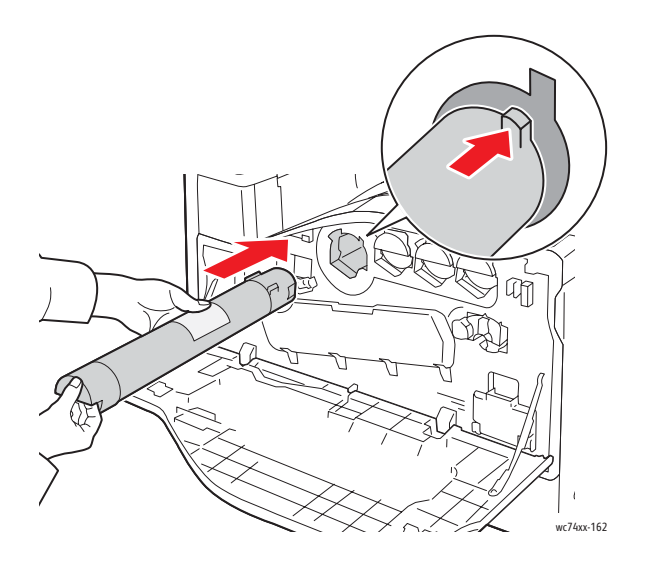

5. Óvatosan nyomja meg a festékkazettát, hogy biztosan a helyére kerüljön.

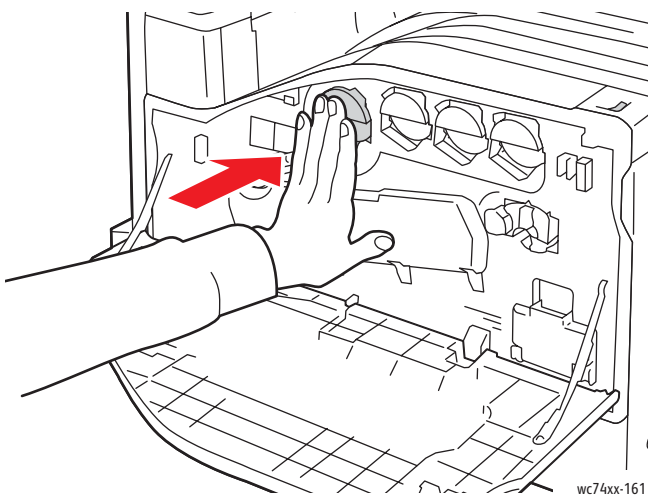

6. Csukja be a nyomtató elülső ajtaját.

Copyright © 2009 Xerox Corporation. Všechna práva vyhrazena. Nepublikovaná práva vyhrazena podle zákonů Spojených států na ochranu autorských práv. Obsah této publikace nesmí být v žádné podobě reprodukován bez svolení společnosti Xerox Corporation.

Uplatňovaná ochrana autorských práv se vztahuje na všechny formy a záležitosti spojené s materiálem a informacemi, které jsou chráněny autorskými právy v souladu se zákonným nebo soudním právem, nebo uvedeny níže, včetně, a to bez omezení, materiálů generovaných ze zobrazení a vzhledu obrazovek atd.

Xerox®, CentreWare®, WorkCentre®, PrintingScout® a Walk-Up® jsou obchodní značky společnosti Xerox Corporation ve Spojených státech a jiných zemích.

Xerox Corporation, jakožto ENERGY STAR® Partner, prohlašuje, že tento výrobek splňuje směrnice ENERGY STAR pro energetickou účinnost. Název a logo ENERGY STAR jsou značky registrované ve Spojených státech.

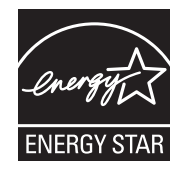

# **Obsah**

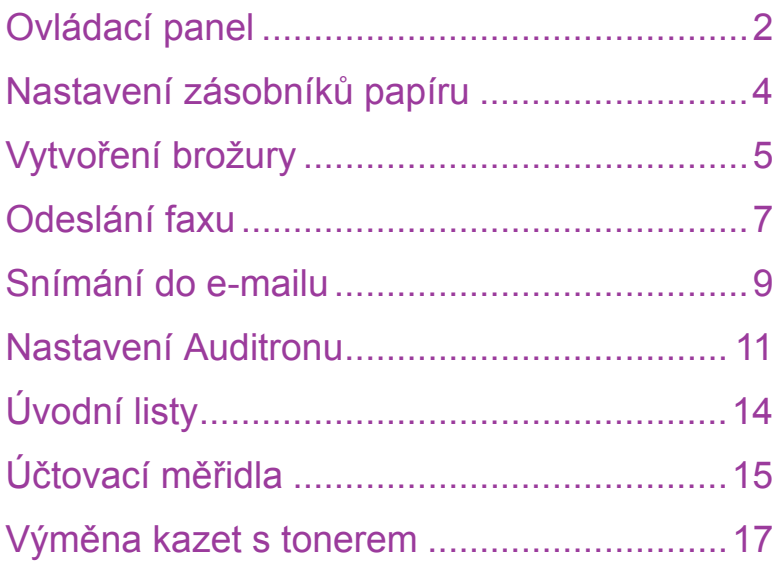

## <span id="page-24-0"></span>Ovládací panel

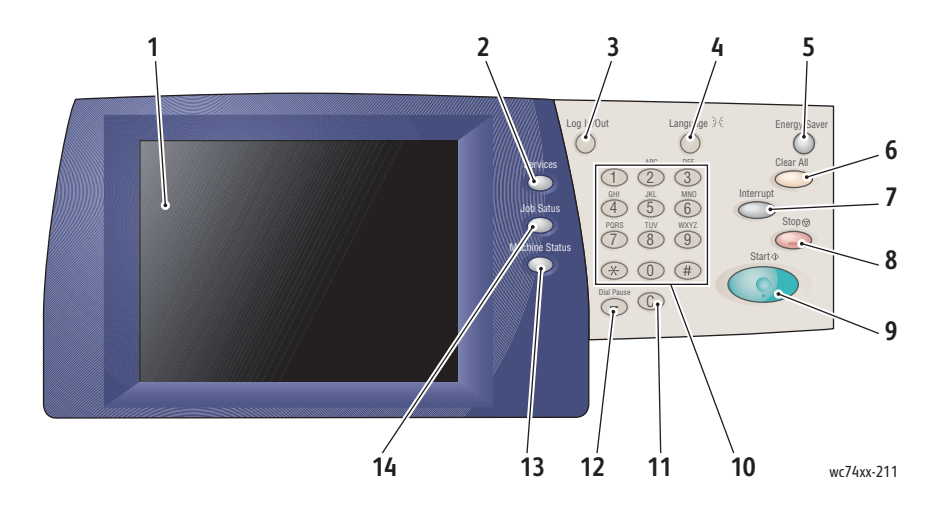

### **1. Dotyková obrazovka**

Zobrazuje informace a poskytuje přístup k funkcím tiskárny.

### **2. Tlačítko Služby**

Zobrazí na dotykové obrazovce funkce úlohy.

### **3. Přihlášení/odhlášení**

Poskytuje heslem chráněný přístup k výchozím nastavením tiskárna.

### **4. Jazyk**

Mění jazyk ovládacího panelu.

### **5. Tlačítko Úspora energie**

Jedním stisknutím zrušíte úsporný režim. Pokud je tiskárna v normálním režimu, stisknutím vstoupíte do úsporného režimu.

### **6. Vymazat vše**

Při jednom stisknutí obnoví výchozí nastavení a zobrazí první obrazovku aktuálního výběru. Při dvou stisknutích obnoví na původní nastavení všechny funkce.

### **7. Přerušit**

Dočasně zastaví aktuální úlohu kopírování, aby se mohla spustit prioritní úloha.

### **8. Zastavit**

Dočasně zastaví aktuální úlohu. Odpovědí na hlášení dotykové obrazovky úlohu zrušíte nebo v ní budete pokračovat.

### **9. Start**

Spustí úlohu.

### **10. Alfanumerická klávesnice**

### **11. C**

Smaže číselnou hodnotu nebo poslední zadanou číslici.

### **12. Pauza vytáčení**

Vloží pauzu do telefonního čísla při odesílání faxu.

### **13. Tlačítko Stav přístroje**

Zobrazí aktuální stav tiskárna na dotykové obrazovce.

### **14. Tlačítko Stav úlohy**

Zobrazí na dotykové obrazovce informace o průběhu úlohy.

## <span id="page-26-0"></span>Nastavení zásobníků papíru

Existují dva standardní zásobníky papíru a množství volitelných zásobníků, které podporují nejrůznější typy a velikosti papírů. Oba standardní zásobníky podporují váhy papírů od 60 do 256 g/m. Zásobník 1 podporuje standardní velikosti papírů od A5 po A3/11"x17". Zásobník 5 (ruční podavač) podporuje uživatelské velikosti papírů a standardní velikosti až po SRA3/12"x19".

Po otevření zásobníku papíru tiskárna předpokládá, že jste vložili více papíru. Na dotykové obrazovce tiskárny se zobrazí okno s potvrzením papíru. Pokud jste vložili jiný papír, než který byl v zásobníku dříve, můžete změnit nastavení papíru. Velikost nebo typ papíru změníte stisknutím možnosti **Změnit nastavení**. Pokud jste vložili stejný papír, stiskněte možnost **Potvrdit**.

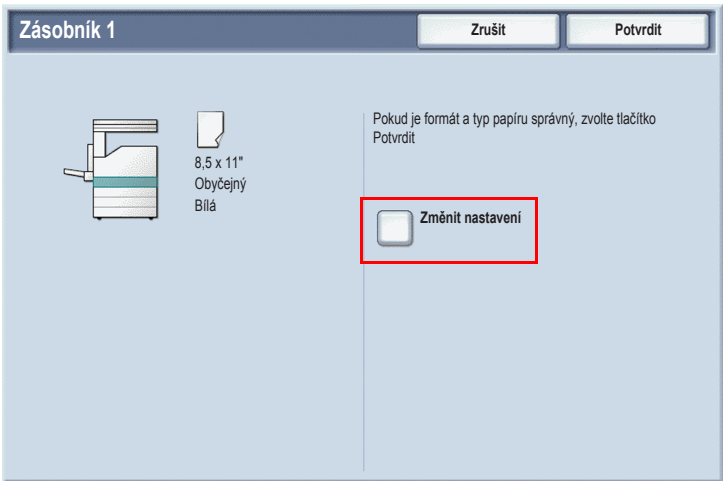

Poznámka: Před vložením papíru do zásobníku promněte okraje papíru mezi prsty. Tím se sníží možnost zaseknutí papíru.

## <span id="page-27-0"></span>Vytvoření brožury

Kopie je možné vytisknout ve formě brožury. Obrazy původních stránek se zmenší, aby bylo možné vytisknout dva různé obrazy na každou stranu každého kopírovaného listu. Listy potom můžete složit a sešít tak, aby vznikla brožura. Brožury je možné vytvářet z 1 nebo 2stranných předloh.

I když je možné vytvořit brožuru kopírováním originálů pomocí skla pro předlohy, kopírování originálů pomocí podavače předloh je mnohem jednodušší.

- 1. Na dotykové obrazovce tiskárny stiskněte možnost **Kopírovat**.
- 2. Vyberte zásobník s papírem vloženým na šířku.
- 3. Stiskněte kartu **Výstupní formát** a potom možnost **Vytvoření brožury**.

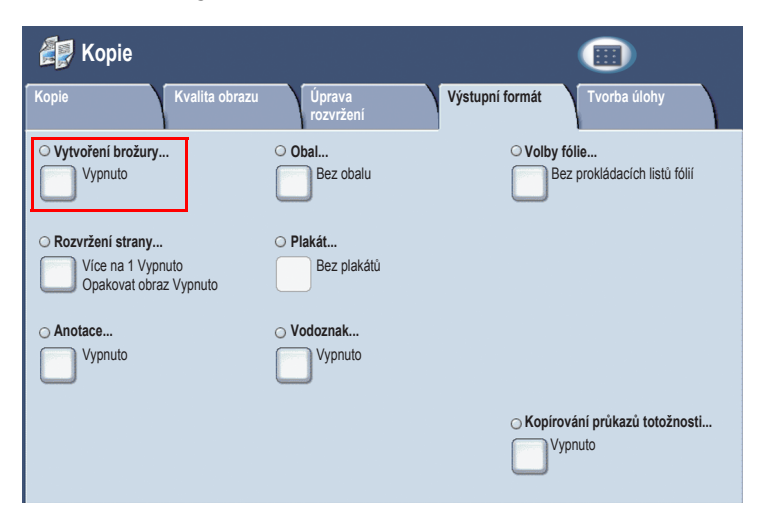

4. Stiskněte možnost **Zapnuto**.

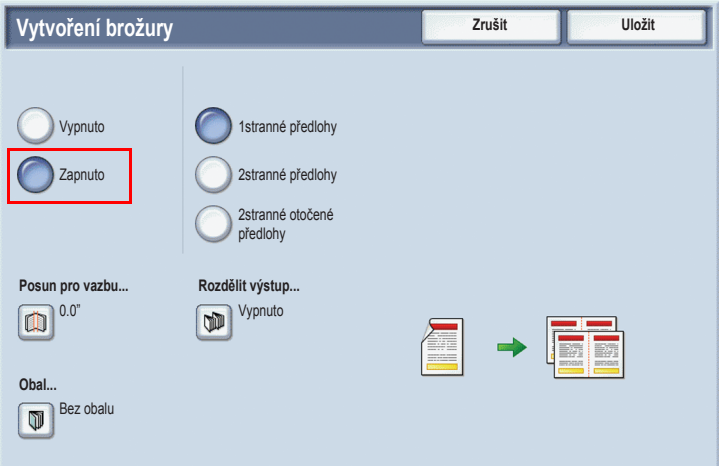

- 5. Stiskněte možnost **1stranné předlohy**, **2stranné předlohy** nebo **2stranné otočené předlohy**.
- 6. Po provedení všech nastavení stiskněte možnost **Uložit**. Před začátkem kopírování tiskárna sejme všechny předlohy.

Jsou dvě věci, na které je při tvorbě brožur třeba pamatovat:

- Před vstupem na obrazovky brožury vždy vyberte zásobník s papírem vloženým na šířku.
- Předlohy vždy vkládejte dlouhým okrajem na levou stranu podavače předloh.

## <span id="page-29-0"></span>Odeslání faxu

- 1. Vložte svou předlohu.
	- **Sklo pro předlohy**: Položte první stranu předlohy lícovou stranu dolů na sklo pro předlohy, přičemž horní okraj strany se umístí do zadního levého rohu skla pro předlohy.
	- **Podavač předloh**: Odstraňte ze stránek veškeré svorky ze sešívačky a kancelářské sponky a vložte je do podavače předloh lícovou stranou nahoru a levým okrajem napřed.
- 2. Stiskněte tlačítko **Služby** na ovládacím panelu tiskárna.
- 3. Stiskněte ikonu **Fax**. Je-li potřeba, zadejte uživatelské jméno a heslo.

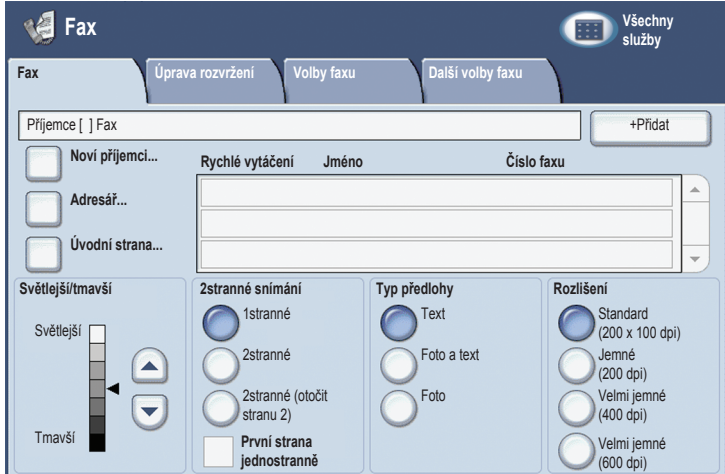

- 4. Zadejte buď:
	- Faxové číslo (telefonní číslo) pomocí klávesnice.
	- Stiskněte možnost **Adresář** a potom dříve uložené faxové číslo v adresáři.
- 5. Stiskněte možnost **Přidat**.
- 6. Další příjemce přidáte opakováním kroků 4 a 5.
- 7. Je-li potřeba, vyberte volby faxu.
- 8. Stiskněte zelené tlačítko **Start**.
	- Je-li vybráno více adres, odpovězte na výzvu **Potvrdit znovu příjemce** stisknutím možnosti **Ano** nebo **Ne**.
	- Při snímání ze skla pro předlohy zvolte možnost **Formát předlohy** a potom stiskněte opět zelené tlačítko **Start**.

Tiskárna nasnímá všechny stránky a potom předlohu odešle.

- 9. Pokud chcete odfaxovat více předloh, stiskněte během snímání možnost **Další předloha** a potom vložte další předlohu, která se má odfaxovat.
	- a. Stiskněte zelené tlačítko **Start** nebo možnost **Start** na dotykové obrazovce.
	- b. Při snímání ze skla pro předlohy zvolte možnost **Formát předlohy** a potom stiskněte opět zelené tlačítko **Start**.
	- c. Po sejmutí poslední stránky stisknutím možnosti **Poslední předloha** fax odešlete.

Poznámka: Pokud chcete do faxového čísla vložit pauzy, zadejte faxové číslo pomocí číselné klávesnice a potom stisknutím tlačítka **Pauza vytáčení** vložte pauzu na požadované místo ve faxovém čísle.

## <span id="page-31-0"></span>Snímání do e-mailu

Předlohy lze snímat a odesílat jako přílohy v e-mailu.

- 1. Stiskněte tlačítko **Služby** na ovládacím panelu tiskárna.
- 2. Stiskněte ikonu **E-mail**.

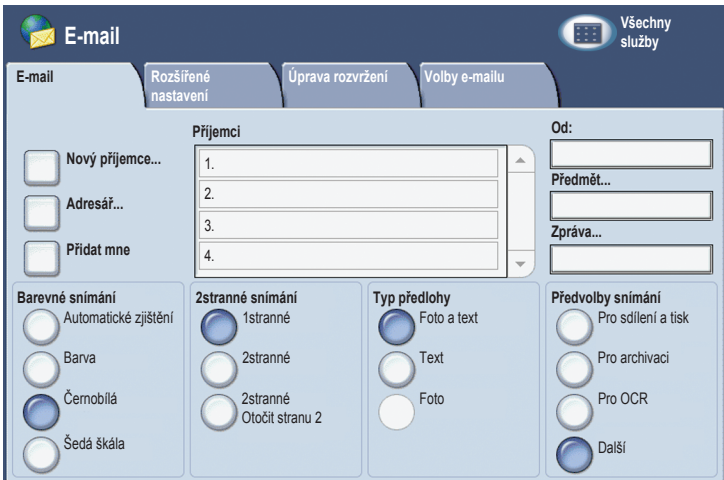

- 3. Určete příjemce pomocí jedné z těchto metod:
	- Stiskněte možnost **Nový příjemce**: pomocí dotykové klávesnice zadejte celou e-mailovou adresu.
	- Stiskněte možnost **Adresář**. Pomocí šipky vyberte požadovaný adresář. Zadejte jméno nebo část jména příjemce, podle toho, jak je adresář nastaven, a potom stiskněte možnost **Hledat**.
- 4. Stisknutím možnosti **Přidat** přidejte příjemce na seznam.
- 5. Opakováním kroků 3 a 4 přidejte na seznam další příjemce. Po přidání všech příjemců na seznam stiskněte možnost **Zavřít**.
- 6. E-mailu bude přidělen výchozí předmět. Předmět změníte stisknutím možnosti **Předmět** a zadáním nového předmětu pomocí klávesnice na dotykové obrazovce. Po dokončení stiskněte možnost **Uložit**.
- 7. Vložte předlohu do podavače předloh nebo na sklo pro předlohy a stiskněte zelené tlačítko **Start**.
- 8. Pokud si přejete, použijte čtyři skupiny ve spodní části ovládacího panelu, **Barevné snímání**, **2stranné snímání**, **Typ předlohy** a **Předvolby snímání** k výběru požadovaných voleb snímání.

### Nastavení možností e-mailu

Můžete přepsat nastavení šablony a změnit tato nastavení e-mailu:

- Název souboru
- Formát souboru
- Komu odpovědět
- Zpráva o přečtení

Možnosti e-mailu Název souboru nebo Komu odpovědět změníte takto:

- 1. Stiskněte tlačítko **Služby** na ovládacím panelu tiskárna.
- 2. Stiskněte **ikonu E-mail** a potom kartu **Možnosti e-mailu**.
- 3. Stiskněte možnost **Název souboru** nebo **Komu odpovědět**, vymažte nebo upravte výchozí text pomocí klávesnice na dotykové obrazovce a potom stiskněte možnost **Uložit**.

Formát souboru změníte takto:

- 1. Stiskněte tlačítko **Služby** na ovládacím panelu tiskárna.
- 2. Stiskněte ikonu **E-mail** a potom kartu **Možnosti e-mailu**.
- 3. Stiskněte možnost **Formát souboru**, stiskněte požadovaný typ souboru a potom možnost **Uložit**.

Požadovat zprávu o přečtení můžete takto:

- 1. Stiskněte tlačítko **Služby** na ovládacím panelu tiskárna.
- 2. Stiskněte ikonu **E-mail** a potom kartu **Možnosti e-mailu**.
- 3. Stiskněte možnost **Zprávy o přečtení** a potom možnost **Zapnuto**.

## <span id="page-33-0"></span>Nastavení Auditronu

Auditron se používá ke sledování účtování a řízení přístupu k funkcím tiskárny u každého uživatele. Režim Auditronu řídí přístup ke kopírování, snímání, faxování nebo tisku. Po povolení režimu Auditronu budou uživatelé moci tiskárnu používat až po stisknutí tlačítka Přihlášení/Odhlášení a následném zadání informace o ID uživatele.

Pokud chcete používat Auditron, doporučuje se nejprve nastavit uživatelské účty. Můžete vytvořit až 1 000 uživatelských účtů. Názvy a ID uživatelských účtů Auditronu musí být jedinečné, tzn. odlišné od jiných názvů a ID uživatelských účtů.

Uživatelské účty musí určovat ID uživatele, jméno uživatele, přístup k funkcím a limit účtu.

Poznámka: Povolení Auditronu vyžaduje heslo správce systému.

1. Stiskněte tlačítko **Přihlášení/Odhlášení** a zadejte přihlašovací údaje správce systému. Potom stiskněte tlačítko **Stav přístroje**. 2. Na dotykové obrazovce tiskárny stiskněte kartu **Nástroje**. Na následující obrazovce stiskněte možnost **Účtování** a potom **Typ účtování**.

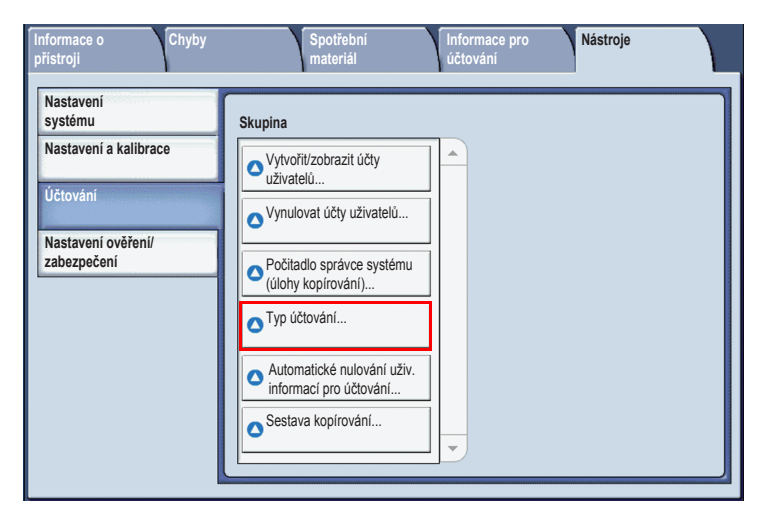

3. Na následující obrazovce stiskněte možnost **Místní účtování** a potom stiskněte **Uložit**.

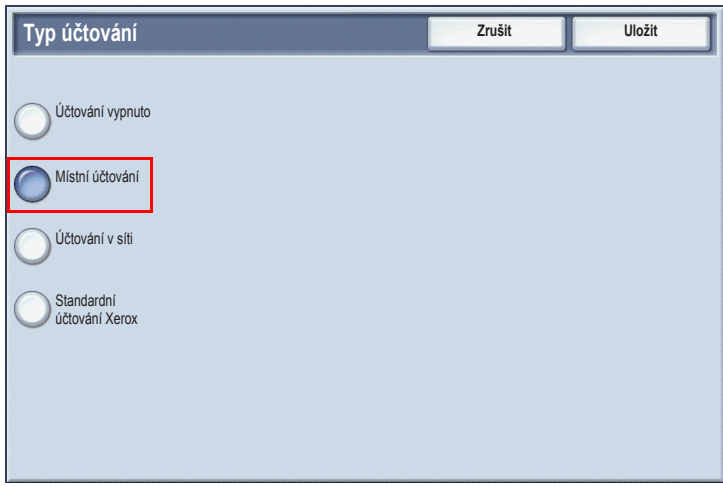

4. Stiskněte tlačítko **Přihlásit/Odhlásit**. Na obrazovce **Restartovat zařízení** stiskněte možnost **Restartovat nyní**. Tiskárna se restartuje.

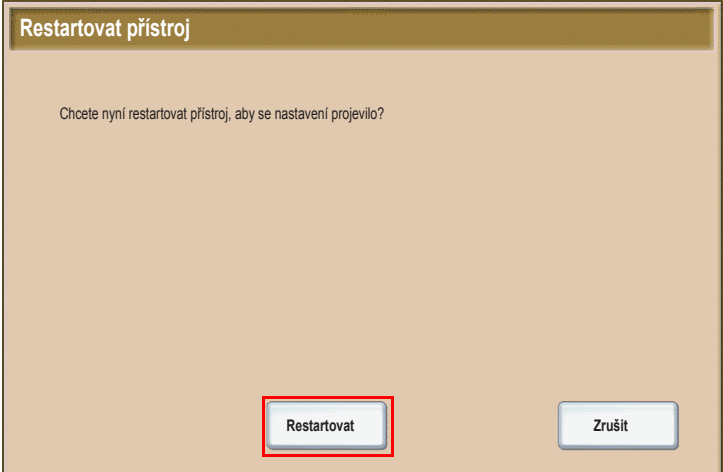

Nyní je povolen režim Auditronu.
# Úvodní listy

Úvodní list je informační stránka, která se vytiskne s každou úlohou. Obsahuje jméno uživatele, datum, čas a název úlohy.

- 1. Z aplikace klikněte na nabídku **Soubor**, potom na možnost **Tisk**. Vyberte tiskárnu.
- 2. Klikněte na možnost **Vlastnosti** a potom na kartu **Rozšířené**.
- 3. V seznamu **Rozšířené vlastnosti** klikněte na znaménko plus vedle možnosti **Papír/Výstup**.
- 4. U pole **Úvodní list** klikněte na šipku rozevírání a vyberte možnost **Povoleno**.
- 5. Klikněte na tlačítko **OK** a potom znovu na tlačítko **OK**.
- 6. Klikněte na položku **Tisk**.

Úvodní listy se vytisknou u každé tiskové úlohy.

## Účtovací měřidla

Obrazovka účtovacích měřidel zobrazuje využití tiskárny a účtovací informace.

1. Stiskněte tlačítko **Stav přístroje** na ovládacím panelu tiskárny.

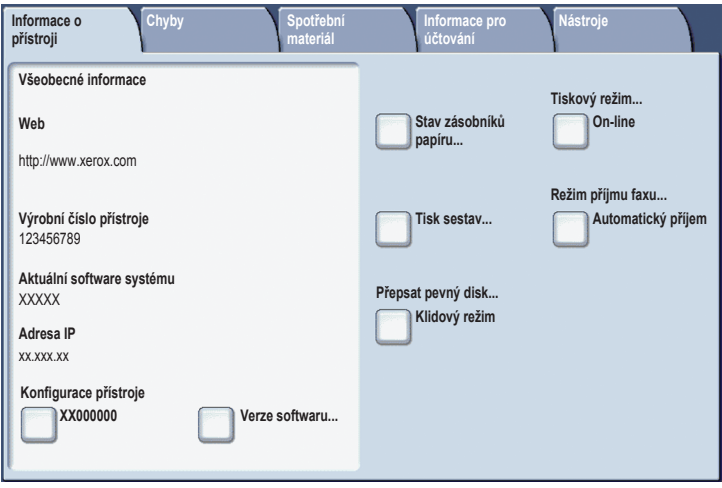

2. Na dotykové obrazovce tiskárny stiskněte kartu **Účtovací informace**. Účtovací meřidla se zobrazí na levé straně obrazovky.

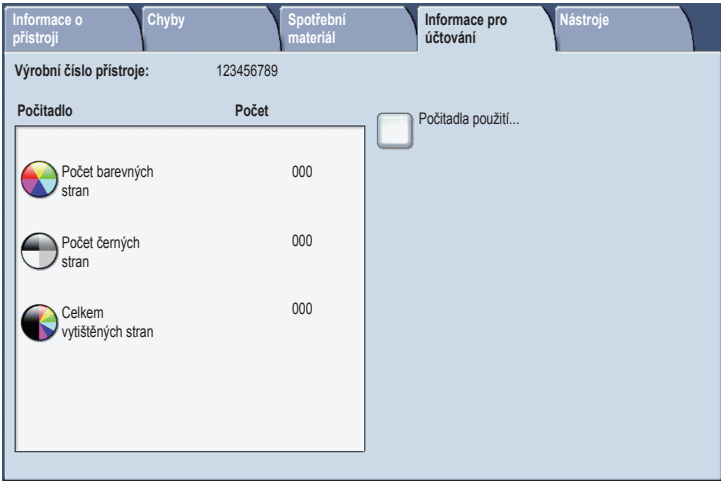

3. Podrobnější informace získáte stisknutím možnosti **Počítadla použití**.

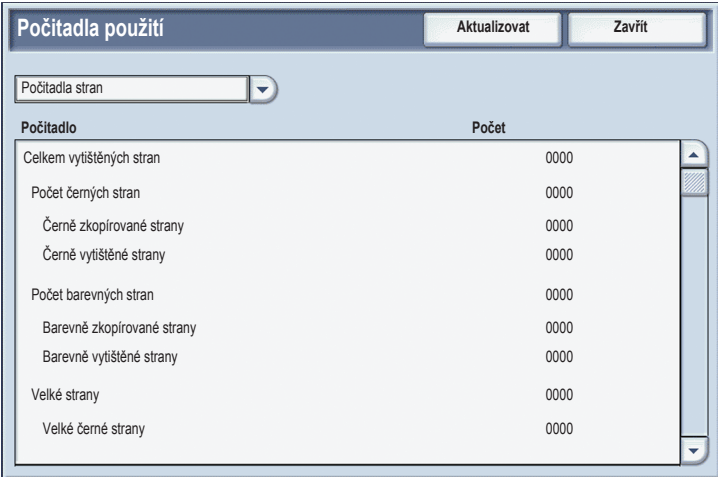

## Výměna kazet s tonerem

Když je potřeba vyměnit kazetu s tonerem, zobrazí se na dotykové obrazovce tiskárna zpráva.

**Upozornění:** Tento postup neprovádějte, pokud tiskárna kopíruje nebo tiskne.

- 1. Otevřete přední kryt tiskárna.
- 2. Vložte prsty pod záhyb kazety s tonerem a vytáhněte kazetu přímo z tiskárna.

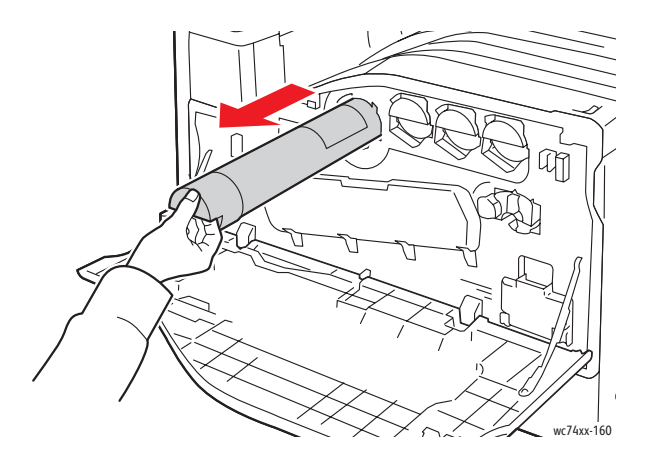

Použitou kazetu s tonerem vyhoďte nebo recyklujte v souladu s místními předpisy.

3. Vyjměte novou kazetu s tonerem z obalu. Nakloňte několikrát kazetu nahoru a dolů a potom doleva a doprava.

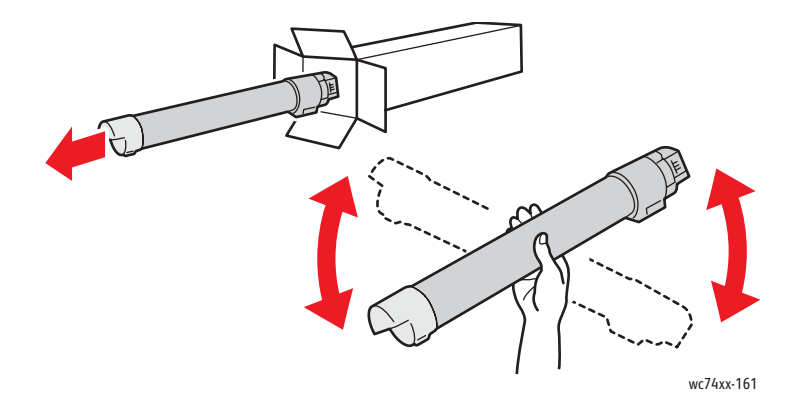

4. Držte novou kazetu s tonerem šipkou nahoru a zasuňte ji pomalu do tiskárny, dokud se nezastaví.

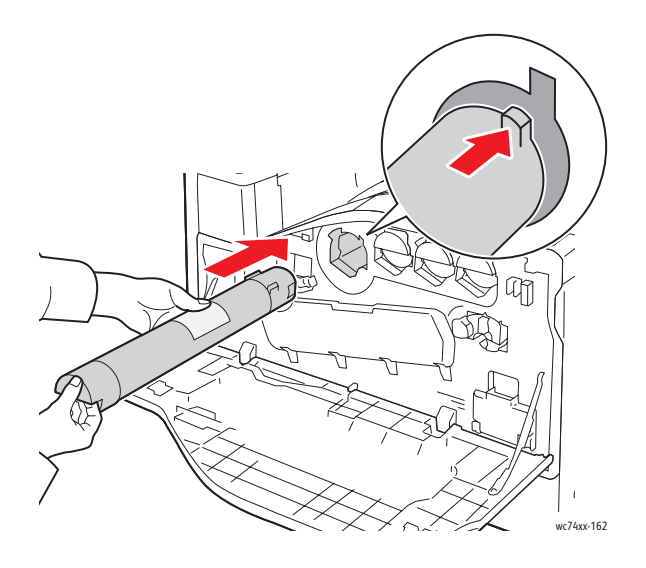

5. Zatlačte opatrně na kazetu s tonerem, abyste se přesvědčili, že je usazená pevně.

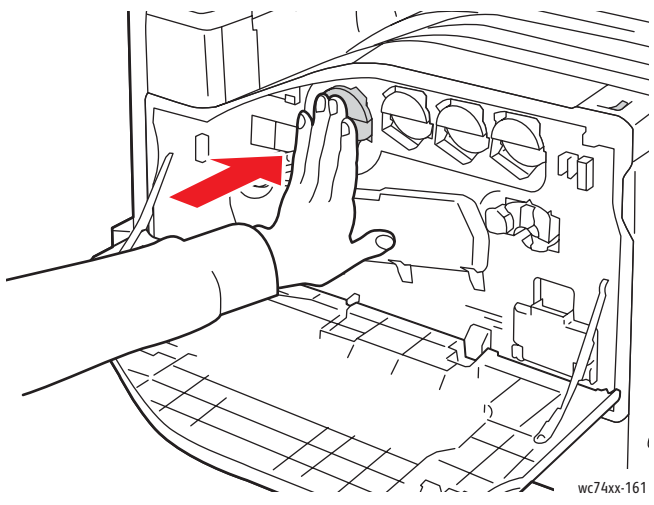

6. Zavřete přední kryt tiskárny.

Copyright © 2009 Xerox Corporation. Wszystkie prawa zastrzeżone. Niepublikowane prawa zastrzeżone zgodnie z prawami autorskimi obowiązującymi na terenie Stanów Zjednoczonych. Zawartość niniejszej publikacji nie może być powielana w żadnej postaci bez zgody firmy Xerox Corporation.

Ochrona praw autorskich obejmuje wszystkie formy materiałów i informacji chronionych prawem autorskim dozwolone obecnie przez prawo ustawowe lub precedensowe, lub przyznane w dalszej części niniejszego dokumentu, a w szczególności materiały generowane przez programy, które są wyświetlane na ekranie, takie jak style, szablony, ikony, wyświetlane ekrany, wygląd itp.

Xerox®, CentreWare®, WorkCentre®, PrintingScout® i Walk-Up® są znakami handlowymi firmy Xerox Corporation na terenie Stanów Zjednoczonych i/lub innych krajów.

Jako partner programu ENERGY STAR®, firma Xerox Corporation określiła, że niniejszy produkt spełnia wskazówki ENERGY STAR dotyczące efektywnego zużycia energii. Nazwa oraz logo ENERGY STAR są zarejestrowanymi znakami na terenie Stanów Zjednoczonych.

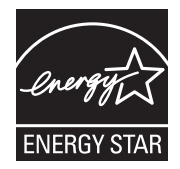

## Zawartość

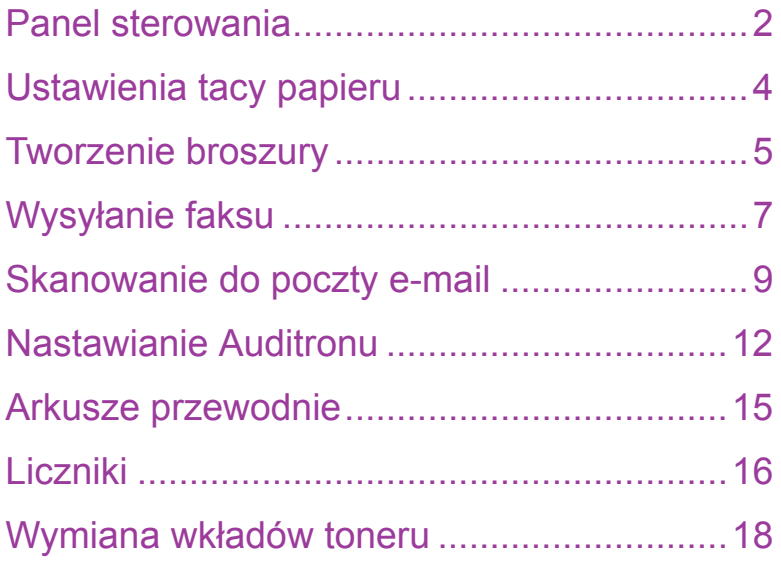

### <span id="page-44-0"></span>Panel sterowania

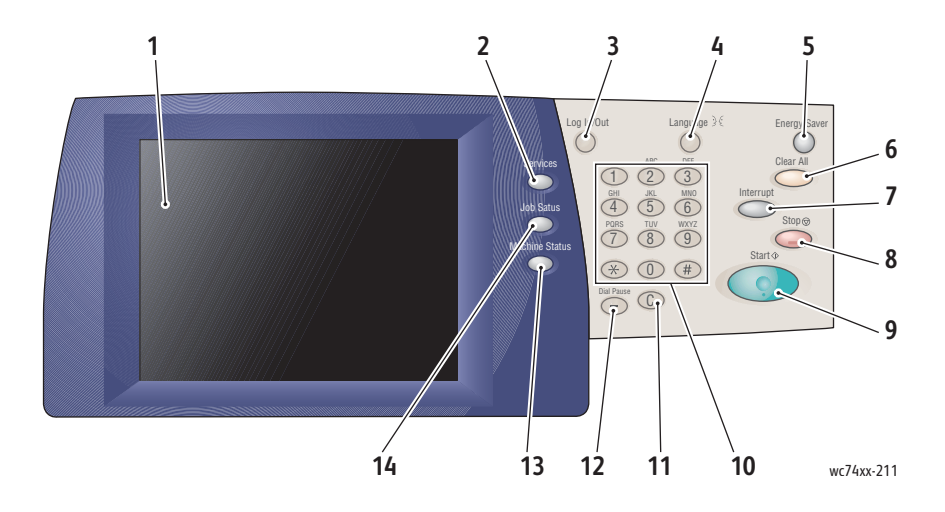

### **1. Ekran dotykowy**

Wyświetla informacje i umożliwia dostęp do funkcji drukarki.

### **2. Przycisk Usługi**

Wyświetla na ekranie dotykowym funkcje zadania.

### **3. Logowanie/Wylogowanie**

Oferuje chroniony hasłem dostęp do domyślnych ustawień drukarka.

#### **4. Język**

Zmienia język panelu sterowania.

### **5. Przycisk Tryb energooszczędny**

Naciśnij raz, aby anulować tryb niskiego zużycia energii. Naciśnij, gdy drukarka znajduje się w trybie normalnym, aby przejść w tryb niskiego zużycia energii.

### **6. Usuń wszystko**

Jednokrotne naciśnięcie powoduje zresetowanie do nastawień podstawowych i wyświetlenie pierwszego ekranu bieżącego zaznaczenia. Dwukrotne naciśnięcie powoduje zresetowanie ustawień wszystkich funkcji do ustawień domyślnych.

### **7. Przerwij**

Tymczasowo zatrzymuje bieżące zadanie kopiowania w celu wykonania innego zadania o wyższym priorytecie.

### **8. Stop**

Tymczasowo wstrzymuje bieżące zadanie. Aby anulować lub kontynuować wykonywanie zadania, należy postępować zgodnie z komunikatem na ekranie dotykowym.

### **9. Start**

Uruchamia zadanie.

### **10. Klawiatura alfanumeryczna**

### **11. C**

Usuwa wartości numeryczne lub ostatnio wprowadzoną cyfrę.

### **12. Pauza wybierania numeru**

Wprowadza pauzę do numeru telefonu podczas wysyłania faksu.

### **13. Przycisk Stan urządzenia**

Wyświetla bieżący stan drukarka na ekranie dotykowym.

### **14. Przycisk Stan pracy**

Wyświetla na ekranie dotykowym informacje o postępie zadania.

### <span id="page-46-0"></span>Ustawienia tacy papieru

Dostępne są dwie standardowe tacy papieru oraz szereg tac opcjonalnych obsługujących różne typy i rozmiary papieru. Obie tace standardowe obsługują papier o gramaturze od 60 do 256 g/m2. Taca 1 obsługuje standardowe rozmiary papieru, od A5 do A3/11"x17". Taca 5 (boczna) obsługuje specjalne i standardowe rozmiary papieru, do SRA3/12"x19".

Po otwarciu tacy papieru drukarka zakłada, że użytkownik ładuje więcej papieru. Ekran dotykowy drukarki wyświetli okno potwierdzenia papieru. Ustawienia papieru można zmienić w przypadku ładowania innego papieru niż papier, który znajdował się wcześniej w tacy. Aby zmienić rozmiar lub typ papieru, dotknij **Zmień ustawienia**. Dotknij **Potwierdź** w przypadku ładowania kolejnej partii tego samego papieru.

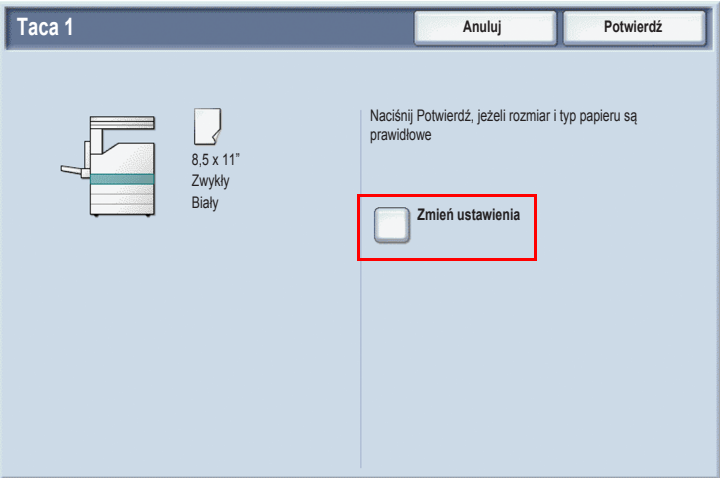

Uwaga: Przed umieszczeniem papieru w tacy należy przewachlować jego krawędzie. To zmniejsza ryzyko zacięć papieru.

### <span id="page-47-0"></span>Tworzenie broszury

Kopie można wydrukować w postaci broszury. Obrazy oryginalnej strony są zmniejszane, aby możliwe było wydrukowanie dwóch różnych obrazów na każdej stronie kopiowanej strony. Można następnie złożyć i zszyć strony, aby utworzyć broszurę. Broszury można wykonać z oryginałów 1- lub 2-stronnych.

Mimo iż możliwe jest utworzenie broszury poprzez kopiowanie oryginałów za pomocą szyby dokumentów, znacznie prostsze jest kopiowanie oryginałów za pomocą podajnika dokumentów.

- 1. Na ekranie dotykowym drukarki dotknij przycisk **Kopiowanie**.
- 2. Wybierz tacę, do której załadowano papier w orientacji poziomej.
- 3. Dotknij kartę **Format wyjścia**, a następnie dotknij przycisk **Tworzenie broszury**.

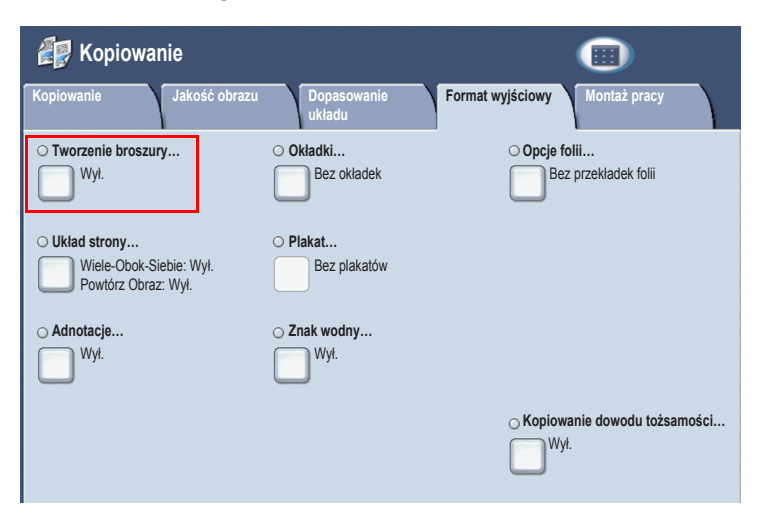

4. Dotknij przycisk **Wł**.

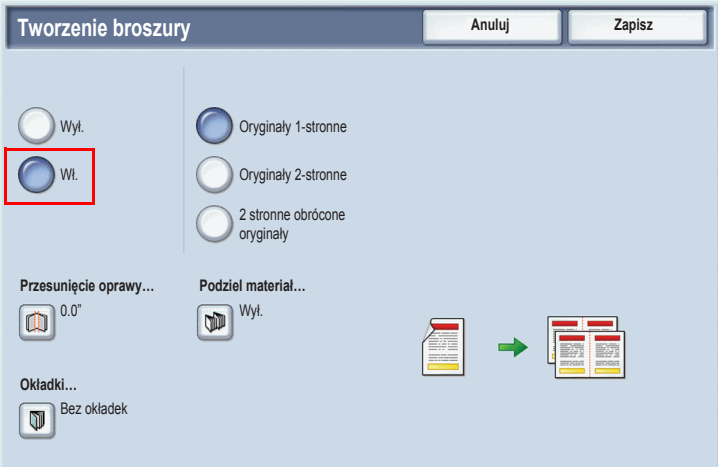

- 5. Dotknij przycisk **Oryginały jednostronne**, **Oryginały 2-stronne** lub **2-stronne obrócone oryginały**.
- 6. Po wprowadzeniu wszystkich ustawień, dotknij przycisk **Zapisz**. Drukarka zeskanuje wszystkie oryginały przed rozpoczęciem kopiowania.

Podczas tworzenia broszur należy pamiętać o dwóch rzeczach:

- Przed przejściem do ekranów broszury zawsze należy wybrać tacę z papierem załadowanym w orientacji poziomej.
- Zawsze należy ładować oryginały dłuższą krawędzią w kierunku lewej strony podajnika dokumentów.

## <span id="page-49-0"></span>Wysyłanie faksu

- 1. Załaduj dokument.
	- **Szyba dokumentów**: Umieść pierwszą stronę dokumentu drukiem do dołu na szybie dokumentów, górą strony do tylnej lewej strony szyby dokumentów.
	- **Podajnik dokumentów**: Wyjmij zszywki i spinacze ze stron, a następnie umieść strony drukiem do góry w podajniku dokumentów, wsuwając lewą krawędź strony do podajnika dokumentów.
- 2. Na panelu sterowania drukarka naciśnij przycisk **Usługi**.
- 3. Dotknij ikonę **Faks**. Wprowadź nazwę użytkownika i hasło, jeśli jest to wymagane.

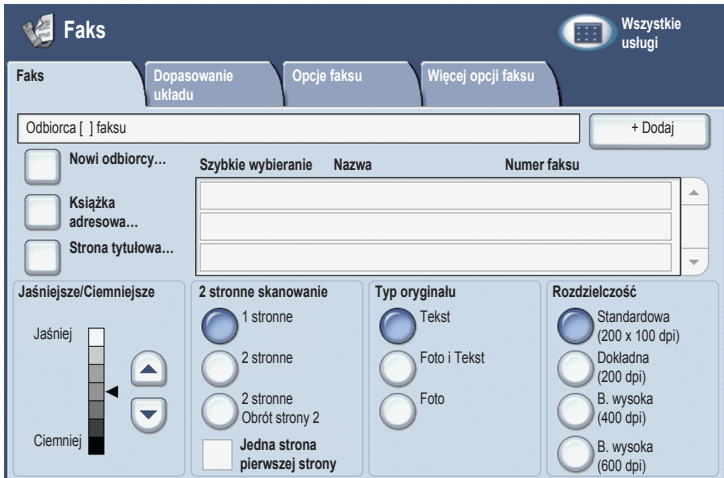

- 4. Wprowadź:
	- Numer faksu (numer telefonu) za pomocą klawiatury numerycznej.
	- Dotknij przycisk **Książka adresowa**, a następnie dotknij poprzednio zapisany w książce adresowej numer faksu.
- 5. Dotknij przycisk **Dodaj**.
- 6. Powtórz kroki 4 i 5, aby dodać większą liczbę odbiorców.
- 7. Jeśli to konieczne, wybierz opcje faksu.
- 8. Naciśnij zielony przycisk **Start**.
	- W przypadku wybrania wielu adresów, **Potwierdź odbiorców** naciskając przycisk **Tak** lub **Nie**.
	- W przypadku skanowania z szyby dokumentu, wybierz **Rozmiar oryginału**, a następnie ponownie naciśnij zielony przycisk **Start**.

Drukarka zeskanuje strony i wyśle dokument po zeskanowaniu wszystkich stron.

- 9. Aby faksować wiele dokumentów, podczas skanowania dotknij przycisk **Następny oryginał**, a następnie załaduj kolejny dokument do przefaksowania.
	- a. Naciśnij zielony przycisk **Start** lub dotknij przycisk **Start** na ekranie dotykowym.
	- b. W przypadku skanowania z szyby dokumentu, wybierz **Rozmiar oryginału**, a następnie ponownie naciśnij zielony przycisk **Start**.
	- c. Po zeskanowaniu ostatniej strony, dotknij przycisk **Ostatni oryginał**, aby wysłać faks.

Uwaga: Aby wstawić pauzy w numerze faksu, wprowadź numer faksu za pomocą klawiatury numerycznej, a następnie naciśnij przycisk **Pauza wybierania numeru**, aby wstawić pauzę w numerze faksu tam, gdzie jest to wymagane.

## <span id="page-51-0"></span>Skanowanie do poczty e-mail

Oryginalne dokumenty można zeskanować i wysłać w postaci załączników do wiadomości e-mail.

- 1. Na panelu sterowania drukarka naciśnij przycisk **Usługi**.
- 2. Dotknij ikonę **E-Mail**.

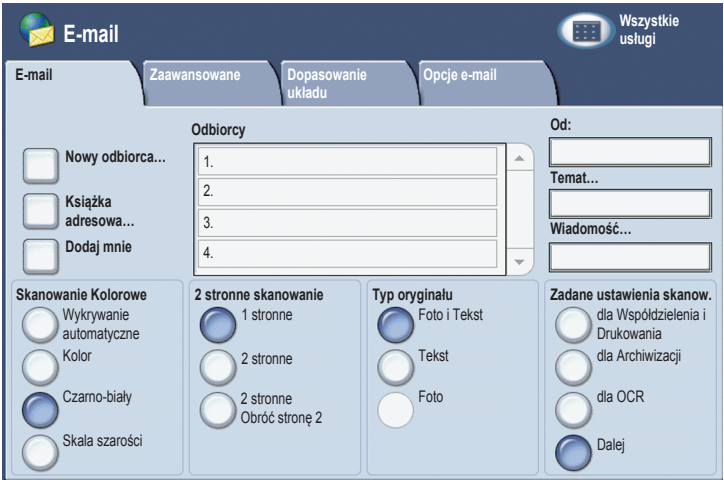

- 3. Określ odbiorcę za pomocą jednej z następujących metod:
	- Dotknij przycisk **Nowy odbiorca**: wprowadź pełen adres e-mail za pomocą klawiatury na ekranie dotykowym.
	- Dotknij przycisk **Książka adresowa**. Dotknij strzałkę, aby wybrać żądaną książkę adresową. Wprowadź nazwę, lub część nazwy odbiorcy, w zależności od sposobu skonfigurowania książki adresowej, a następnie dotknij przycisk **Wyszukaj**.
- 4. Dotknij przycisk **Dodaj**, aby dodać odbiorcę do listy.
- 5. Powtórz kroki 3-4, aby dodać dodatkowych odbiorców do listy. Po dodaniu wszystkich odbiorców do listy, dotknij przycisk **Zamknij**.
- 6. Wiadomość e-mail będzie miała domyślny tytuł. Aby zmienić temat, dotknij przycisk **Temat**, a następnie wpisz nowy temat za pomocą klawiatury na ekranie dotykowym. Po zakończeniu naciśnij przycisk **Zapisz**.
- 7. Umieść oryginalny dokument w podajniku dokumentów lub na szybie dokumentów, a następnie naciśnij zielony przycisk **Start**.
- 8. Jeśli to konieczne, użyj czterech grup w dolnej części panelu sterowania, **Skanowanie kolorowe**, **2-stronne skanowanie**, **Typ oryginału** i **Zadane ustawienia skanowania**, aby wybrać żądane opcje skanowania.

### Ustawianie opcii e-mail

Ustawienia szablonu można zastąpić, zmieniając następujące ustawienia e-mail:

- Nazwa pliku
- Format pliku
- Odpowiedź Do
- Potwierdzenie odczytu

Aby zmienić opcje e-mail Nazwa pliku lub Odpowiedź Do:

- 1. Na panelu sterowania drukarka dotknij przycisk **Usługi**.
- 2. Dotknij ikonę **E-mail**, a następnie dotknij kartę **Opcje e-mail**.
- 3. Dotknij ustawienie **Nazwa pliku** lub **Odpowiedź Do**, a następnie usuń lub zmodyfikuj domyślny tekst za pomocą klawiatury na ekranie dotykowym, a następnie dotknij przycisk **Zapisz**.

Aby zmienić format pliku:

- 1. Na panelu sterowania drukarka naciśnij przycisk **Usługi**.
- 2. Dotknij ikonę **E-mail**, a następnie dotknij kartę **Opcje e-mail**.
- 3. Dotknij ustawienie **Format pliku**, a następnie dotknij żądany typ pliku i dotknij przycisk **Zapisz**.

Aby zażądać potwierdzenia odczytu:

- 1. Na panelu sterowania drukarka naciśnij przycisk **Usługi**.
- 2. Dotknij ikonę **E-mail**, a następnie dotknij kartę **Opcje e-mail**.
- 3. Dotknij opcję **Potwierdzenie odczytu**, a następnie dotknij ustawienie **Wł.**

### <span id="page-54-0"></span>Nastawianie Auditronu

Auditron jest używany do śledzenia zliczania i kontroli dostępu do funkcji drukarki dla każdego użytkownika. Tryb Auditronu kontroluje dostęp do funkcji kopiowania, skanowania, faksowania lub drukowania. Po włączeniu Trybu Auditronu użytkownik będzie musiał nacisnąć przycisk Logowanie/Wylogowanie, a następnie wprowadzić ID użytkownika, aby móc korzystać z drukarki.

Aby użyć Auditronu, należy najpierw skonfigurować konta użytkowników. Można utworzyć do 1000 kont użytkowników. Nazwy i ID kont użytkowników Auditronu muszą być unikalne (muszą się różnić od innych nazw i ID).

Konta użytkowników muszą mieć określone ID użytkownika, Nazwę użytkownika, Dostęp do funkcji oraz Limit konta.

Uwaga: Włączenie Auditronu wymaga hasła administratora systemu.

1. Naciśnij przycisk **Logowanie/Wylogowanie** i wprowadź informacje logowania administratora systemu, a następnie naciśnij przycisk **Stan maszyny**.

2. Na ekranie dotykowym drukarki dotknij kartę **Narzędzia**. Na kolejnym ekranie dotknij przycisk **Zliczanie**, a następnie **Typ zliczania**.

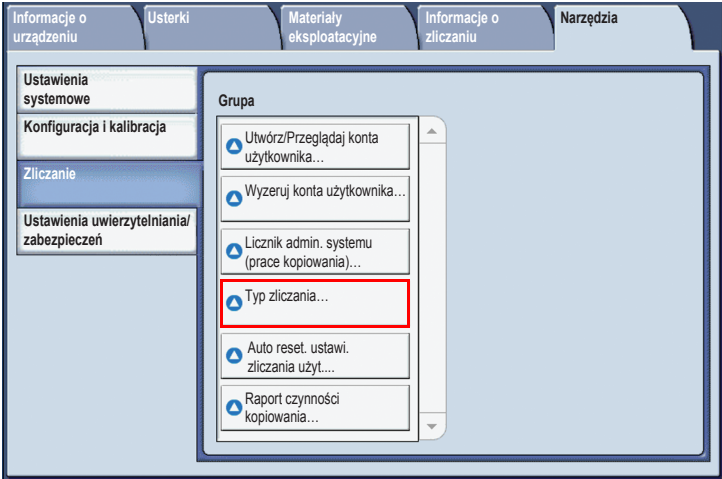

3. Na kolejnym ekranie dotknij przycisk **Lokalne zliczanie**, a następnie dotknij przycisk **Zapisz**.

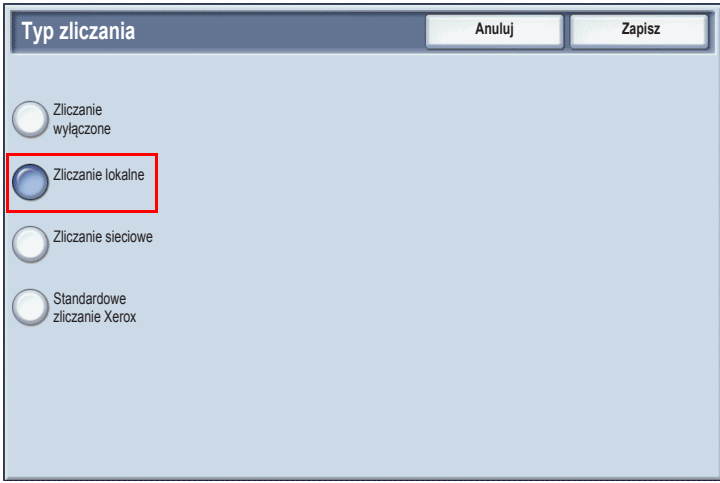

4. Naciśnij przycisk **Logowanie/Wylogowanie**. Na ekranie **Uruchom ponownie maszynę** dotknij przycisk **Zrestartuj teraz**. Drukarka zostanie uruchomiona ponownie.

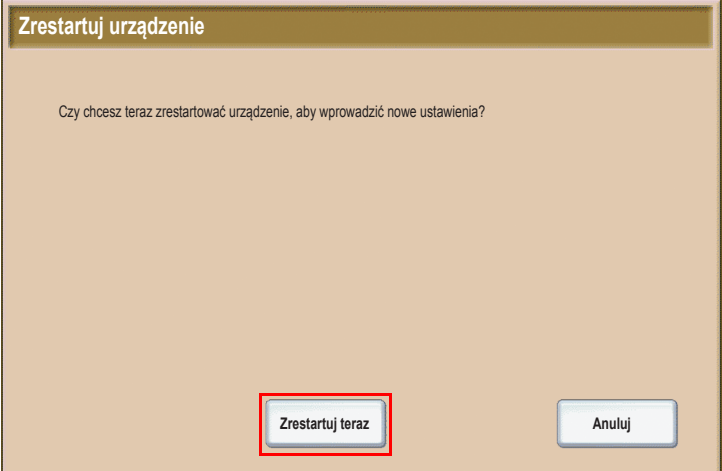

Tryb Auditronu jest teraz włączony.

### <span id="page-57-0"></span>Arkusze przewodnie

Arkusz przewodni to strona informacyjna drukowana dla każdego zadania. Zawiera on nazwę użytkownika, datę, godzinę oraz nazwę zadania.

- 1. W aplikacji kliknij menu **Plik**, **Drukuj**, a następnie wybierz drukarkę.
- 2. Kliknij **Właściwości**, a następnie kliknij kartę **Zaawansowane**.
- 3. Na liście **Właściwości zaawansowane** kliknij symbol plusa obok opcji **Papier/Wyjście**.
- 4. W opcji **Arkusz przewodni**, kliknij strzałkę menu rozwijanego i wybierz opcję **Włączone**.
- 5. Kliknij przycisk **OK**, a następnie ponownie kliknij przycisk **OK**.
- 6. Kliknij przycisk **Drukuj**.

Arkusze przewodnie będą drukowane dla każdego zadania drukowania.

### <span id="page-58-0"></span>Liczniki

Ekran liczników wyświetla informacje o zużyciu drukarki oraz informacje o zliczaniu.

1. Na panelu sterowania drukarki naciśnij przycisk **Stan maszyny**.

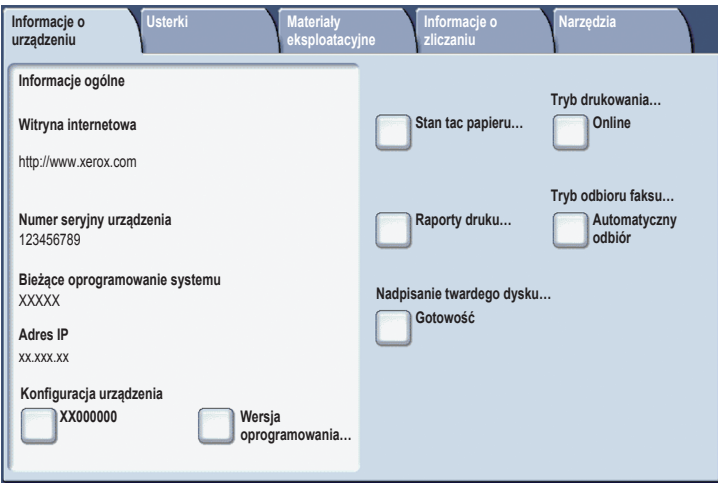

2. Na ekranie dotykowym drukarki dotknij kartę **Informacje o zliczaniu**. Opcja Liczniki wyświetlana jest po lewej stronie ekranu.

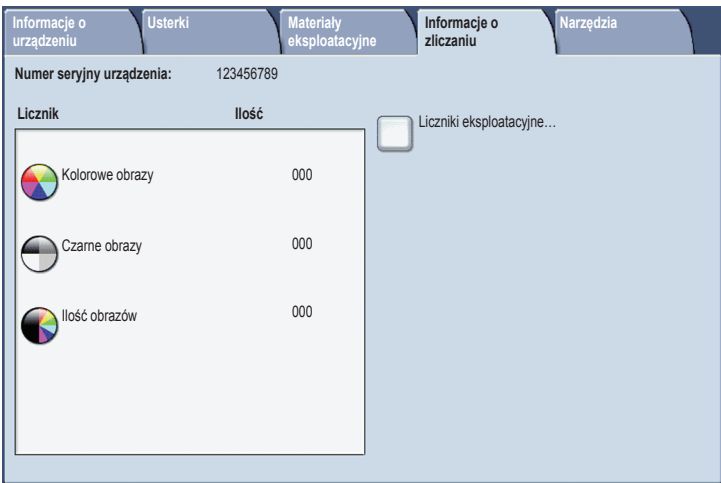

3. Aby uzyskać szczegółowe informacje, dotknij przycisk **Liczniki eksploatacyjne**.

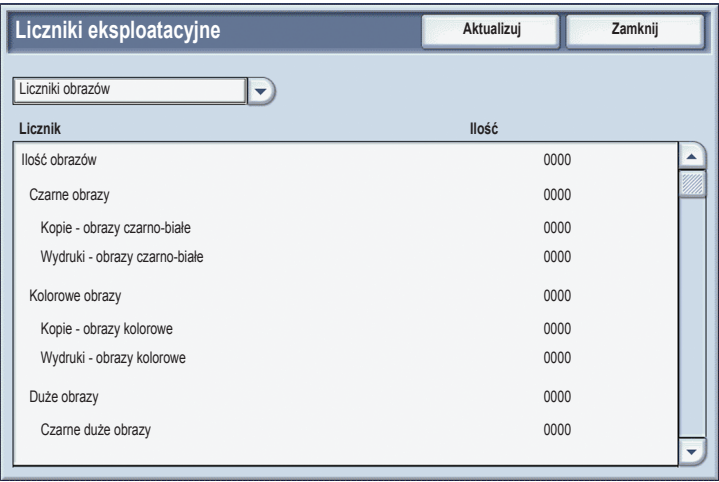

## <span id="page-60-0"></span>Wymiana wkładów toneru

Drukarka wyświetli komunikat na ekranie dotykowym, gdy wkład toneru będzie musiał być wymieniony.

**Ostrożnie:** Tej procedury nie należy wykonywać, gdy drukarka kopiuje lub drukuje.

- 1. Otwórz przednią pokrywę drukarka.
- 2. Umieść palce pod dziobkiem wkładu toneru i wyciągnij wkład toneru z drukarka.

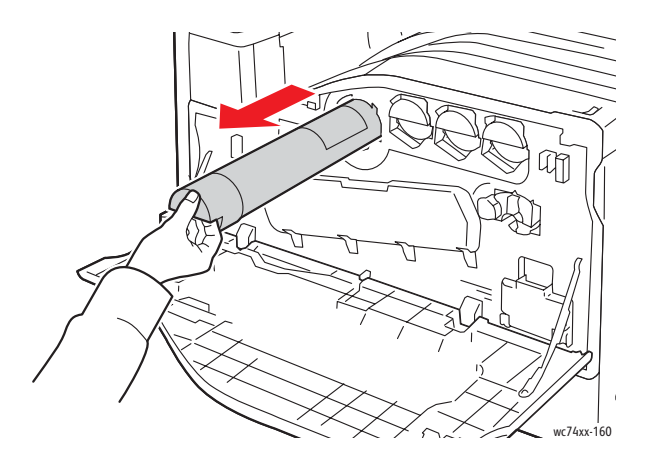

Wyrzuć wkład toneru lub prześlij go do wtórnego przetworzenia, zgodnie z obowiązującymi przepisami.

3. Wyjmij nowy wkład toneru z opakowania. Kilkakrotnie przechyl wkład w górę i w dół, a następnie w lewo i w prawo.

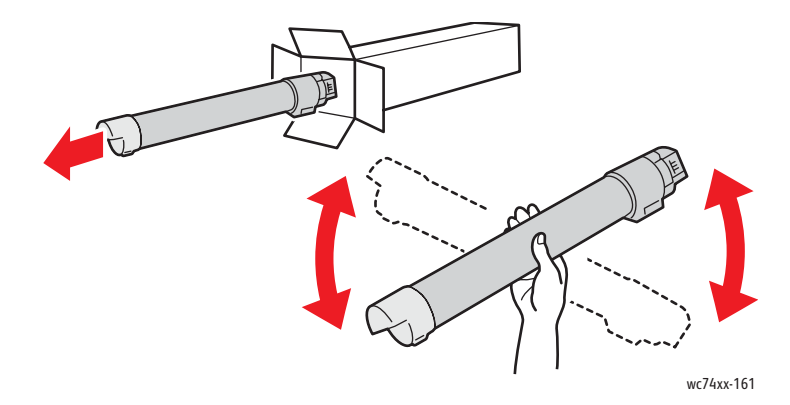

4. Trzymaj wkład toneru strzałką skierowaną do góry, a następnie wepchnij go powoli do drukarki, aż się zatrzyma.

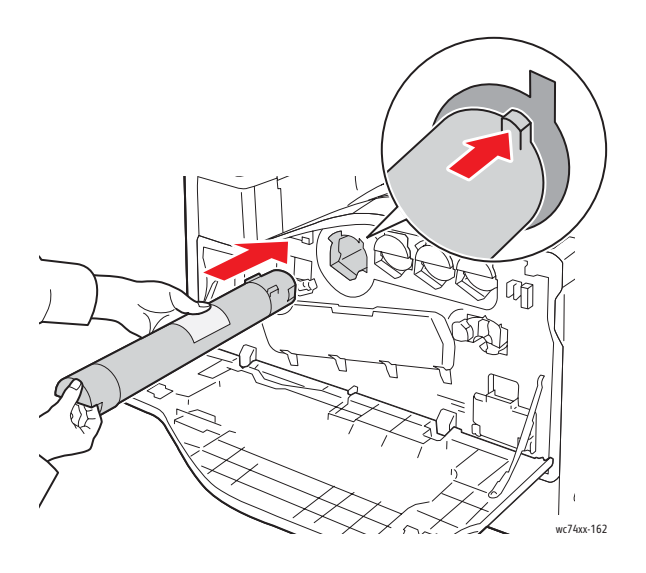

5. Naciśnij delikatnie wkład toneru, aby upewnić się, że jest osadzony.

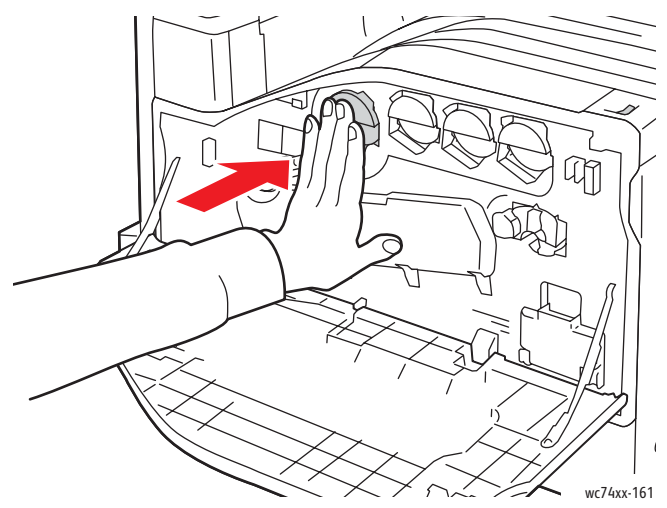

6. Zamknij pokrywę przednią drukarki.

Copyright © 2009 Xerox Corporation. Tous droits réservés. Le programme est soumis aux lois américaines sur la protection des œuvres non publiées. Il est interdit de reproduire le contenu de cette publication sous quelque forme que ce soit sans l'autorisation de Xerox Corporation.

La protection garantie par les droits d'auteur s'applique à tout ce qui se rapporte à la forme et au fond des informations et du matériel étant actuellement permis par les dispositions législatives ou la jurisprudence ou accordé ci-après, y compris sans aucune limite, le matériel provenant des programmes logiciels apparaissant sur les écrans tels que les styles, les modèles, les icônes, les écrans, les aspects, etc.

Xerox®, CentreWare®, WorkCentre®, PrintingScout® et Walk-Up® sont des marques de Xerox Corporation aux Etats-Unis et/ou dans d'autres pays.

En qualité de partenaire ENERGY STAR®, Xerox Corporation a déterminé que ce produit répond aux directives ENERGY STAR en matière d'efficacité énergétique. Le nom et le logo ENERGY STAR sont des marques déposées aux États-Unis.

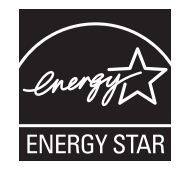

## Sommaire

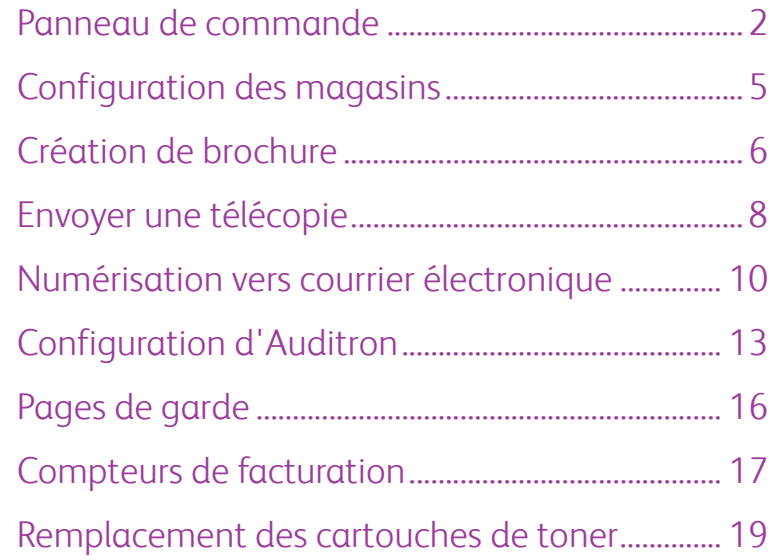

### <span id="page-66-0"></span>Panneau de commande

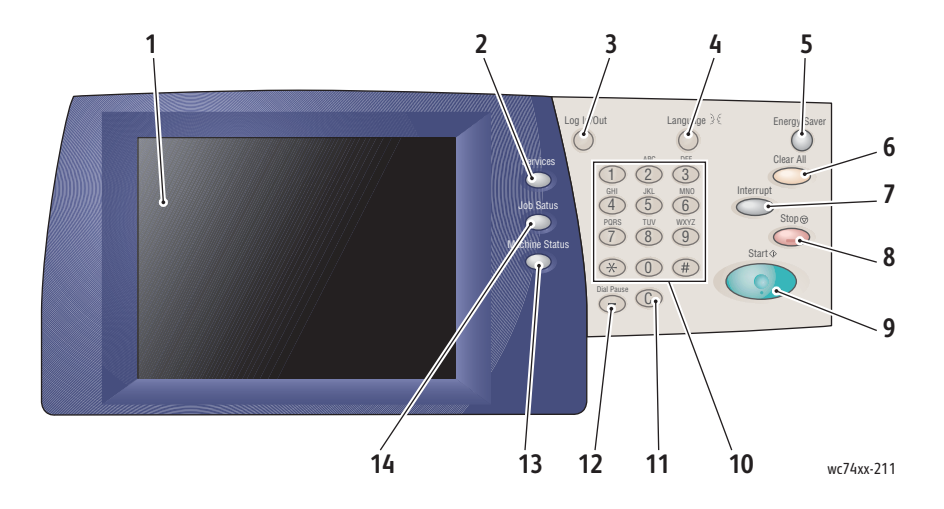

#### 1. **Écran tactile**

Cet écran affiche des informations et permet d'accéder aux fonctions de l'imprimante.

#### 2. **Bouton Services**

Ce bouton permet d'afficher les fonctions de travail disponibles sur l'écran tactile.

#### 3. **Connexion/Déconnexion**

Cette touche permet un accès protégé par mot de passe aux paramètres par défaut de l'imprimante.

#### 4. **Langue**

Cette touche permet de modifier la langue du panneau de commande.

### 5. **Bouton Économie d'énergie**

Appuyez une fois sur ce bouton pour désactiver le mode d'économie d'énergie. Pour activer le mode d'économie d'énergie, appuyez sur ce bouton lorsque l'imprimante est en mode normal.

#### 6. **Annuler tout**

Une seule pression sur ce bouton permet de rétablir les paramètres par défaut et d'afficher l'écran initial de la sélection en cours. Deux pressions successives permettent de rétablir les paramètres par défaut de toutes les fonctions.

#### 7. **Interruption**

Ce bouton permet d'interrompre momentanément le travail de copie en cours pour en effectuer un autre plus urgent.

#### 8. **Arrêter**

Ce bouton permet d'interrompre momentanément le travail en cours. Suivez les instructions affichées sur l'écran tactile pour annuler ou poursuivre le travail.

#### 9. **Démarrer**

Ce bouton permet d'exécuter le travail.

#### 10. **Clavier alphanumérique**

11. **C**

Cette touche permet de supprimer les valeurs numériques ou le dernier chiffre entré.

#### 12. **Pause numérotation**

Cette touche permet d'entrer une pause lors de la composition d'un numéro de fax.

### 13. **Bouton État machine**

Ce bouton permet d'afficher l'état en cours de l'imprimante sur l'écran tactile.

### 14. **Bouton État des travaux**

Ce bouton permet d'afficher les informations sur la progession du travail sur l'écran tactile.

### <span id="page-69-0"></span>Configuration des magasins

Vous avez à votre disposition deux magasins standard et d'autres en option pouvant prendre en charge différents types et formats de papier. Les deux magasins standard prennent en charge les papiers de grammage situé entre 60 et 256 g/m². Le bac 1 prend en charge les papiers standard de format A5 à A3 (11 x 17 pouces). Le magasin 5 (départ manuel) prend en charge les formats de papier personnalisés et les formats standard jusqu'à SRA3 (12 x 19 pouces).

L'imprimante suppose que vous chargez du papier supplémentaire lorsque vous ouvrez un magasin. Une fenêtre de confirmation s'affiche sur l'écran tactile de l'imprimante. Si le papier à charger est différent de celui qui se trouve dans le bac, vous pouvez modifier les paramètres du papier. Modifiez le format ou le type de papier à l'aide de l'option **Changer le paramètre pour**. Appuyez sur la touche **Confirmer** si vous chargez du papier supplémentaire du même type.

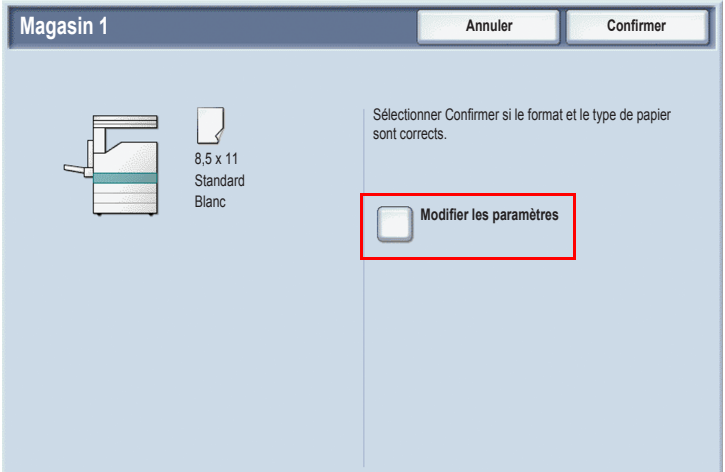

Remarque : Déramez les bords du papier avant de le placer dans un bac. Cela permet de réduire les risques d'éventuels bourrages papier.

### <span id="page-70-0"></span>Création de brochure

Vous pouvez imprimer les copies sous forme de brochure. La taille des images du document original sont réduites pour pouvoir imprimer deux images différentes sur chaque face de chaque page copiée. Cela permet de plier et d'agrafer les pages pour créer une brochure. Vous pouvez créer les brochures à partir de documents recto ou recto-verso.

Bien qu'il soit possible de créer une brochure en copiant les documents à l'aide de la glace d'exposition, il est plus facile d'effectuer cette opération à l'aide du chargeur de documents.

- 1. Appuyez sur la touche **Copier** de l'écran tactile de l'imprimante.
- 2. Choisissez un bac pour lequel le papier est chargé en orientation paysage.
- 3. Sélectionnez l'onglet **Présentation spéciale**, puis appuyez sur la touche **Création de brochure**.

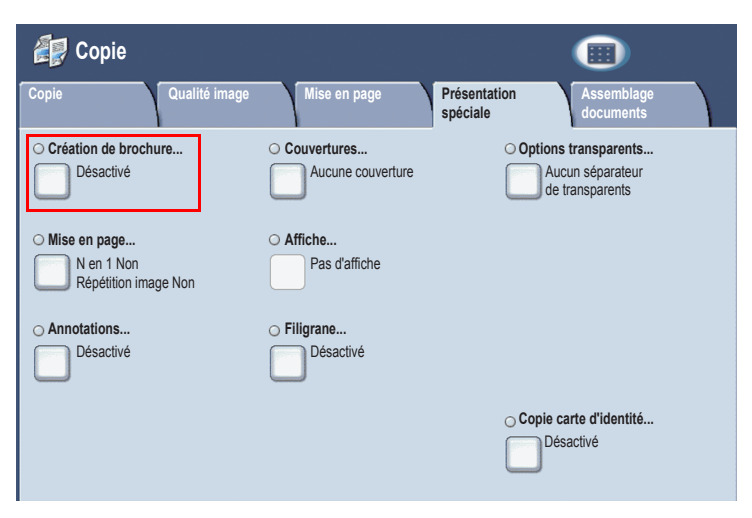

4. Appuyer sur la touche **Activé**.

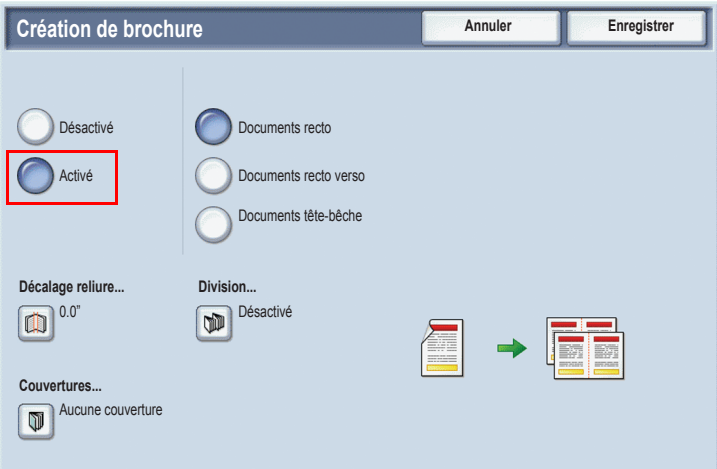

- 5. Appuyez sur la touche **Documents recto**, **Documents recto-verso** ou **Documents recto-verso/tête-bêche**.
- 6. Une fois les paramètres définis, appuyez sur la touche **Enregistrer**. L'imprimante numérise tous les documents avant de les copier.

Vous devez toujours prendre en compte les points suivants lors de la création d'une brochure :

- Sélectionnez toujours un bac dont le papier chargé est en orientation paysage avant de passer aux écrans permettant de créer des brochures.
- Insérez toujours vos documents en positionnant le bord long à gauche du chargeur de documents.
### Envoyer une télécopie

- 1. Chargez votre document.
	- **Glace d'exposition** : placez la première page du document face vers le bas contre la glace d'exposition. Le haut de la page doit être dirigé vers le coin arrière gauche de la glace d'exposition.
	- **Chargeur de documents** : retirez toutes les agrafes et tous les trombones du document, puis insérez-le face vers le haut dans le chargeur (le bord inférieur en première position).
- 2. Sur le panneau de commande de l'imprimante, appuyez sur le bouton **Services**.
- 3. Appuyez sur l'icône **Fax**. Le cas échéant, entrez le nom d'utilisateur et le mot de passe.

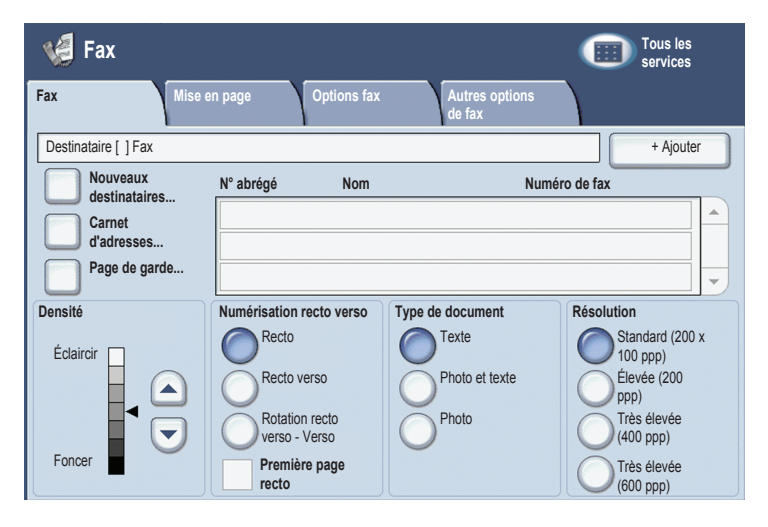

- 4. Pour choisir un numéro de télécopie, utilisez une des méthodes suivantes :
	- Entrez un numéro de télécopie (numéro de téléphone) à l'aide du pavé numérique.
	- Appuyez sur **Carnet d'adresses**, puis sur un numéro de télécopie enregistré dans le carnet d'adresses.
- 5. Appuyez sur **Ajouter**.
- 6. Répétez les étapes 4 et 5 pour ajouter d'autres destinataires.
- 7. Si vous le souhaitez, vous pouvez choisir des options de télécopie.
- 8. Appuyez sur le bouton vert **Démarrer**.
	- Si vous avez sélectionné plusieurs adresses, **confirmez les destinataires** en appuyant sur **Oui** ou **Non**.
	- Si vous souhaitez effectuer une numérisation à partir de la glace d'exposition, choisissez **Format document** et appuyez de nouveau sur le bouton vert **Démarrer**.

L'imprimante numérise toutes les pages, puis envoie la télécopie.

- 9. Pour télécopier plusieurs documents, lors de la numérisation, appuyez sur **Document suivant** et placez le document suivant à télécopier.
	- a. Appuyez sur le bouton vert **Démarrer** ou sur **Démarrer** sur l'écran tactile.
	- b. Si vous souhaitez effectuer une numérisation à partir de la glace d'exposition, choisissez **Format document** et appuyez de nouveau sur le bouton vert **Démarrer**.
	- c. Une fois la dernière page numérisée, appuyez sur **Dernier document**  pour envoyer la télécopie.

Remarque : Pour entrer des pauses dans le numéro de télécopie, entrez le numéro de télécopie à l'aide du pavé numérique, puis appuyez sur le bouton **Pause numérotation** pour insérer une pause dans le numéro de télécopie, le cas échéant.

## Numérisation vers courrier électronique

Vous pouvez numériser et envoyer des documents originaux en tant que pièces jointes d'un courrier électronique.

- 1. Sur le panneau de commande de l'imprimante, appuyez sur le bouton **Services**.
- 2. Appuyez sur l'icône **Courriel**.

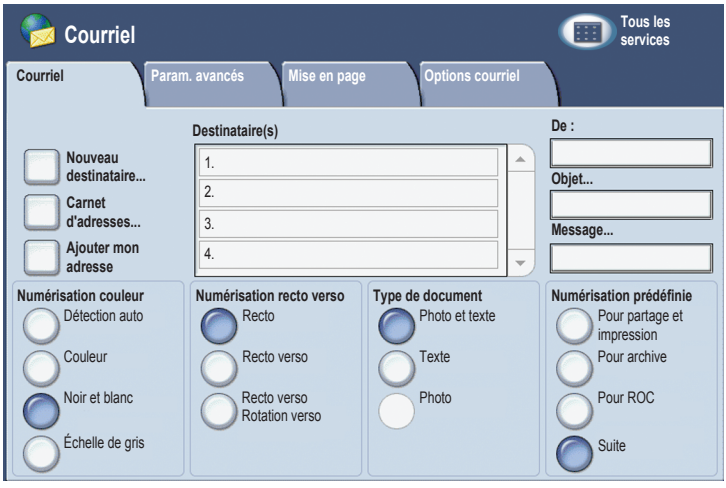

- 3. Définissez le destinataire en utilisant l'une des méthodes suivantes :
	- Appuyez sur **Nouveau destinataire** : entrez l'adresse de courrier électronique complète à l'aide du clavier de l'écran tactile.
	- Appuyez sur **Carnet d'adresses**, puis sur la flèche pour choisir un carnet d'adresses. Entrez le nom ou une partie du nom du destinataire, selon la manière dont le carnet d'adresses est configuré. Appuyez ensuite sur **Rechercher**.
- 4. Appuyez sur **Ajouter** pour ajouter le destinataire à la liste.
- 5. Répétez les étapes 3 et 4 pour ajouter d'autres destinataires à la liste. Une fois les destinataires ajoutés à la liste, appuyez sur **Fermer**.
- 6. Le courrier électronique dispose d'un objet par défaut. Pour modifier l'objet, appuyez sur **Objet** et entrez le nouvel objet à l'aide du clavier de l'écran tactile. Lorsque vous avez terminé, appuyez sur **Enregistrer**.
- 7. Placez le document dans le chargeur de documents ou sur la glace d'exposition, puis appuyez sur le bouton vert **Démarrer**.
- 8. Si vous le souhaitez, vous pouvez utiliser les quatre groupes d'options en bas du panneau de commande (**Numérisation couleur**, **Options de numérisation recto verso**, **Type de document** et **Numérisation prédéfinie**) pour sélectionner les options souhaitées pour la numérisation.

#### Définition des options de courrier électronique

Vous pouvez ignorer les paramètres prédéfinis et modifier les paramètres de courrier électronique suivants :

- Nom du fichier
- Format du fichier
- Répondre à
- Accusé de lecture

Pour modifier les options de courrier électronique Nom de fichier ou Répondre à, procédez comme suit :

- 1. Sur le panneau de commande de l'imprimante, appuyez sur le bouton **Services**.
- 2. Appuyez sur l'**icône Courriel**, puis sur l'onglet **Options courriel**.
- 3. Appuyez sur **Nom de fichier** ou **Répondre à**. Effacez ou modifiez le texte par défaut à l'aide du clavier de l'écran tactile, puis appuyez sur **Enregistrer**.

Pour modifier le Format du fichier, procédez comme suit :

- 1. Sur le panneau de commande de l'imprimante, appuyez sur le bouton **Services**.
- 2. Appuyez sur l'icône **Courriel**, puis sur l'onglet **Options courriel**.
- 3. Appuyez sur **Format du fichier**. Appuyez ensuite sur le type de fichier souhaité avant d'appuyer sur **Enregistrer**.

Pour demander un Accusé de lecture, procédez comme suit :

- 1. Sur le panneau de commande de l'imprimante, appuyez sur le bouton **Services**.
- 2. Appuyez sur l'icône **Courriel**, puis sur l'onglet **Options courriel**.
- 3. Appuyez sur **Accusés de lecture**, puis sur **Activé**.

### Configuration d'Auditron

Auditron permet de suivre la facturation et de contrôler l'accès aux fonctions de l'imprimante pour chaque utilisateur. Le mode Auditron permet de contrôler l'accès aux fonctions de copie, de numérisation, de télécopie ou d'impression. Une fois le mode Auditron activé, vous devez appuyer sur la touche Connexion/Déconnexion, puis entrer votre ID utilisateur pour pouvoir utiliser l'imprimante.

Avant d'utiliser Auditron, vous devez d'abord définir des comptes utilisateur. Vous pouvez créer jusqu'à 1000 comptes utilisateur. Les ID et noms de comptes utilisateur Auditron doivent être différents des autres ID et noms de comptes utilisateur.

Les comptes utilisateurs doivent spécifier l'ID et le nom de l'utilisateur, les paramètres d'accès aux fonctions et la limite de compte.

Remarque : L'activation d'Auditron requiert le mot de passe de l'administrateur système.

1. Appuyez sur la touche **Connexion/Déconnexion** et entrez les informations de connexion de l'administrateur système, puis appuyez sur la touche **État machine**.

2. Sélectionnez l'onglet **Outils** sur l'écran tactile de l'imprimante. Sur l'écran suivant, appuyez sur la touche **Comptabilisation**, puis sur **Type de comptabilisation**.

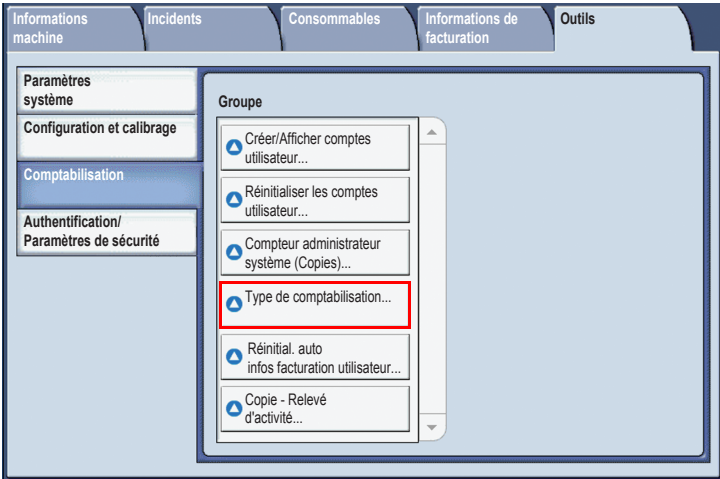

3. Sur l'écran suivant, appuyez sur la touche **Comptabilisation locale**, puis sur **Enregistrer**.

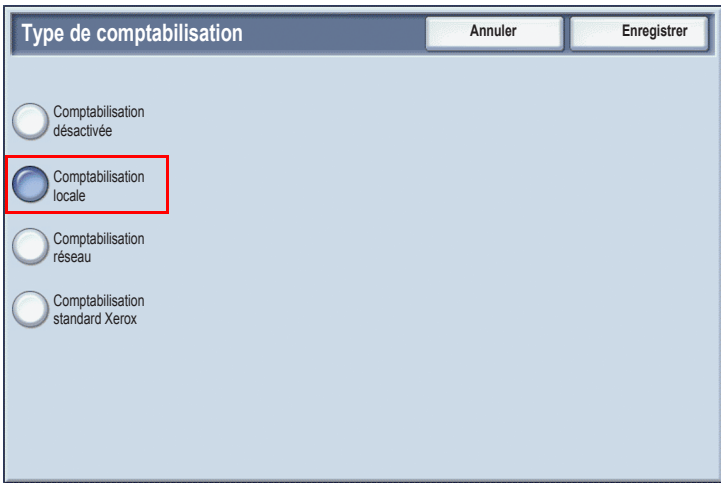

4. Appuyez sur la touche **Connexion/Déconnexion**. Sur l'écran **Réinitialiser machine**, appuyez sur la touche **Réinitialiser maintenant**. L'imprimante redémarre.

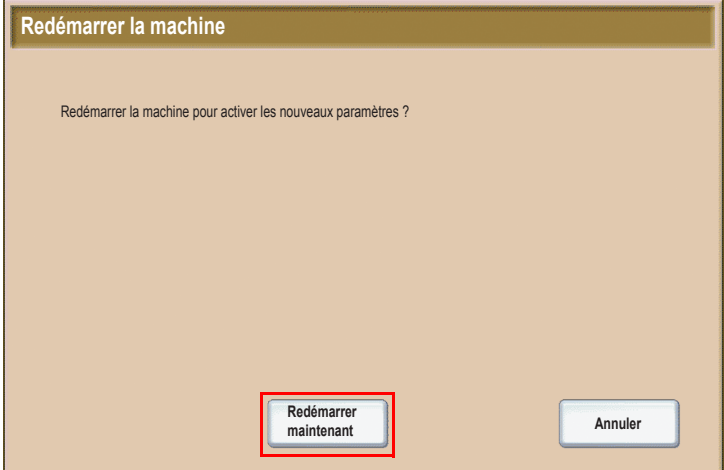

Le mode Auditron est à présent activé.

# Pages de garde

Une page de garde est une page d'informations imprimée avec chaque travail. Celle-ci inclut le nom d'utilisateur, l'heure et la date, ainsi que le nom du travail.

- 1. Dans l'application, cliquez sur **Fichier**, puis sur **Imprimer**. Sélectionnez ensuite l'imprimante.
- 2. Cliquez sur **Propriétés**, puis sélectionnez l'onglet **Avancé**.
- 3. Dans la liste **Propriétés avancées**, cliquez sur le signe plus en regard de l'option **Papier/Sortie**.
- 4. Dans **Page de garde**, cliquez sur la flèche vers le bas et sélectionnez **Activé**.
- 5. Cliquez sur **OK**, puis de nouveau sur **OK**.
- 6. Cliquez sur **Imprimer**.

Des pages de garde sont imprimées avec chaque travail d'impression.

#### Compteurs de facturation

L'écran Compteur de facturation permet d'afficher les informations d'utilisation de l'imprimante et de facturation.

1. Sur le panneau de commande de l'imprimante, appuyez sur la touche **État machine**.

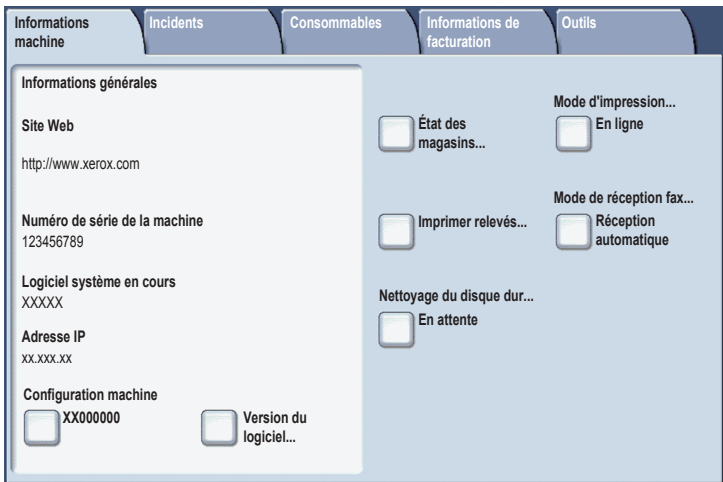

2. Sélectionnez l'onglet **Informations de facturation** sur l'écran tactile de l'imprimante. Les compteurs de facturation sont affichés à gauche de l'écran.

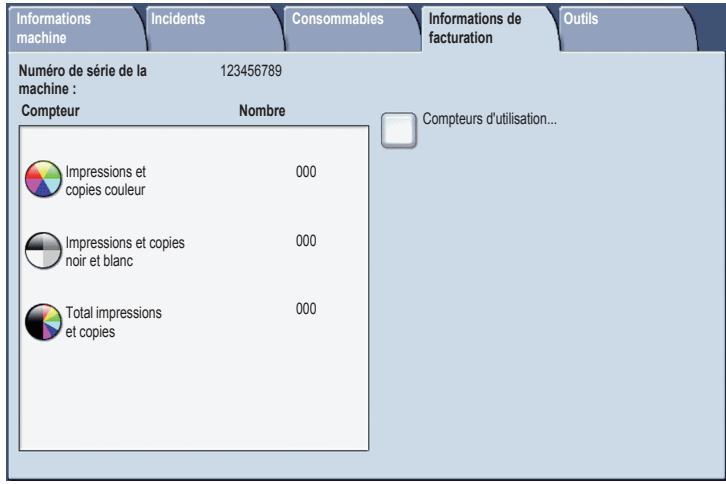

3. Pour plus d'informations, appuyez sur la touche **Compteurs d'utilisation**.

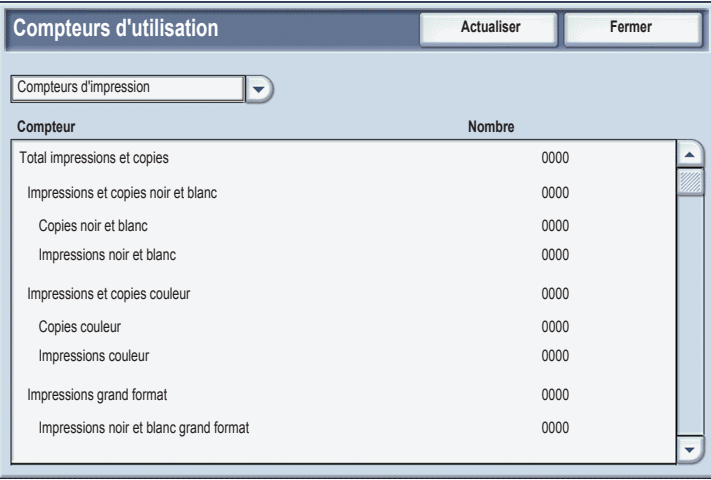

### Remplacement des cartouches de toner

L'imprimante affiche un message sur l'écran tactile si une cartouche de toner doit être remplacée.

**Attention :** N'effectuez pas cette procédure si l'imprimante est en train de copier ou d'imprimer.

- 1. Ouvrez le capot avant de l'imprimante.
- 2. Placez vos doigts sous la languette de la cartouche de toner et tirez-la en dehors de l'imprimante.

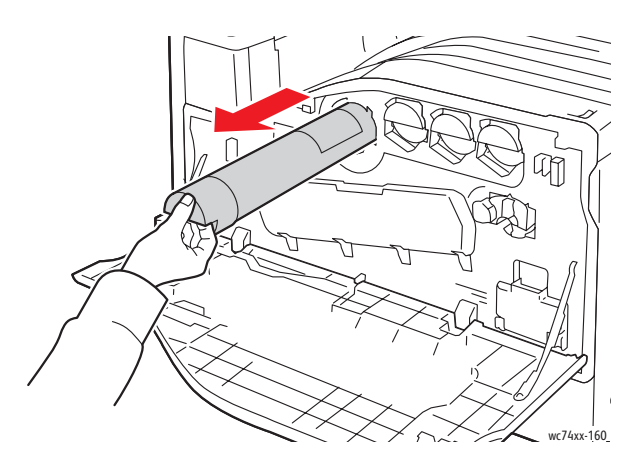

Mettez au rebut ou recyclez la cartouche de toner conformément à la réglementation en vigueur.

3. Retirez la nouvelle cartouche de toner de son emballage. Secouez plusieurs fois la cartouche dans toutes les directions.

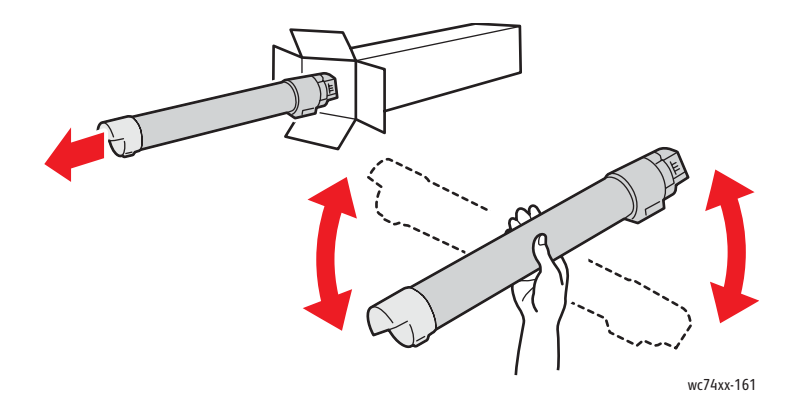

4. Maintenez la cartouche de toner en plaçant la flèche vers le haut, puis insérez-la délicatement dans l'imprimante jusqu'à la butée.

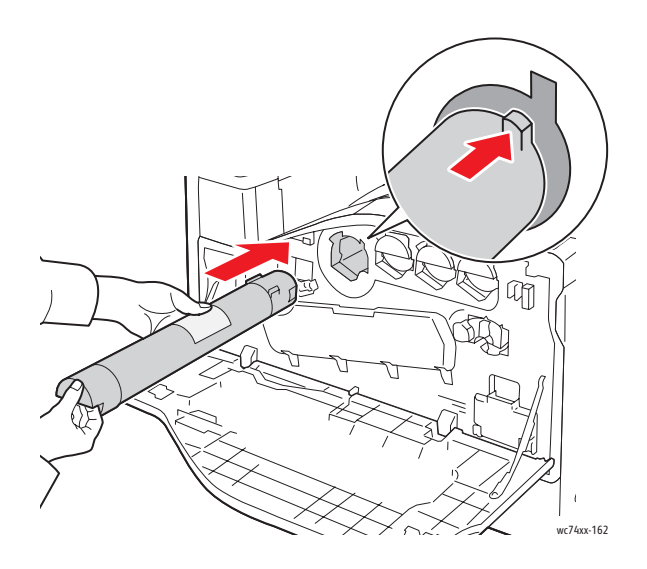

5. Poussez délicatement la cartouche de toner pour s'assurer qu'elle est en place.

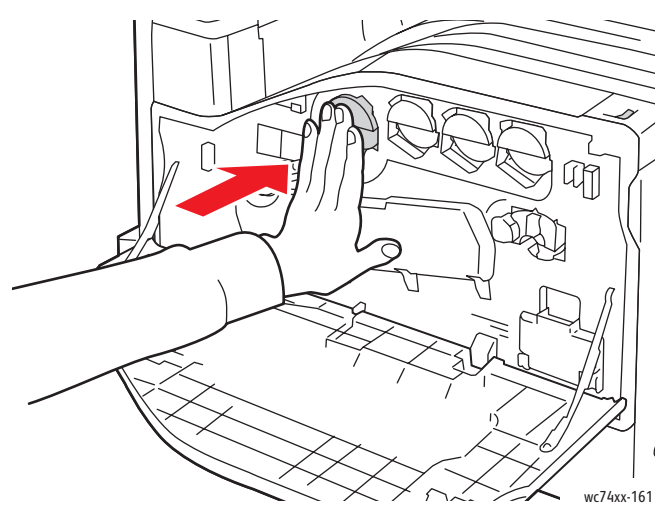

6. Fermez le capot avant de l'imprimante.